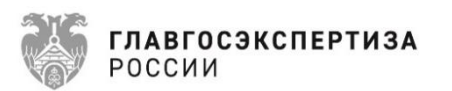

# **Единая цифровая платформа экспертизы**

# **РУКОВОДСТВО ПОЛЬЗОВАТЕЛЯ**

**Листов 371**

# **АННОТАЦИЯ**

Данное руководство предназначено для пользователей Единой цифровой платформы экспертизы. Содержит материалы для проведения обучения, включая пошаговые ролевые инструкции, которые содержат описание функций, соответствующих полномочиям и обязанностям участников автоматизируемых процессов.

# СОДЕРЖАНИЕ

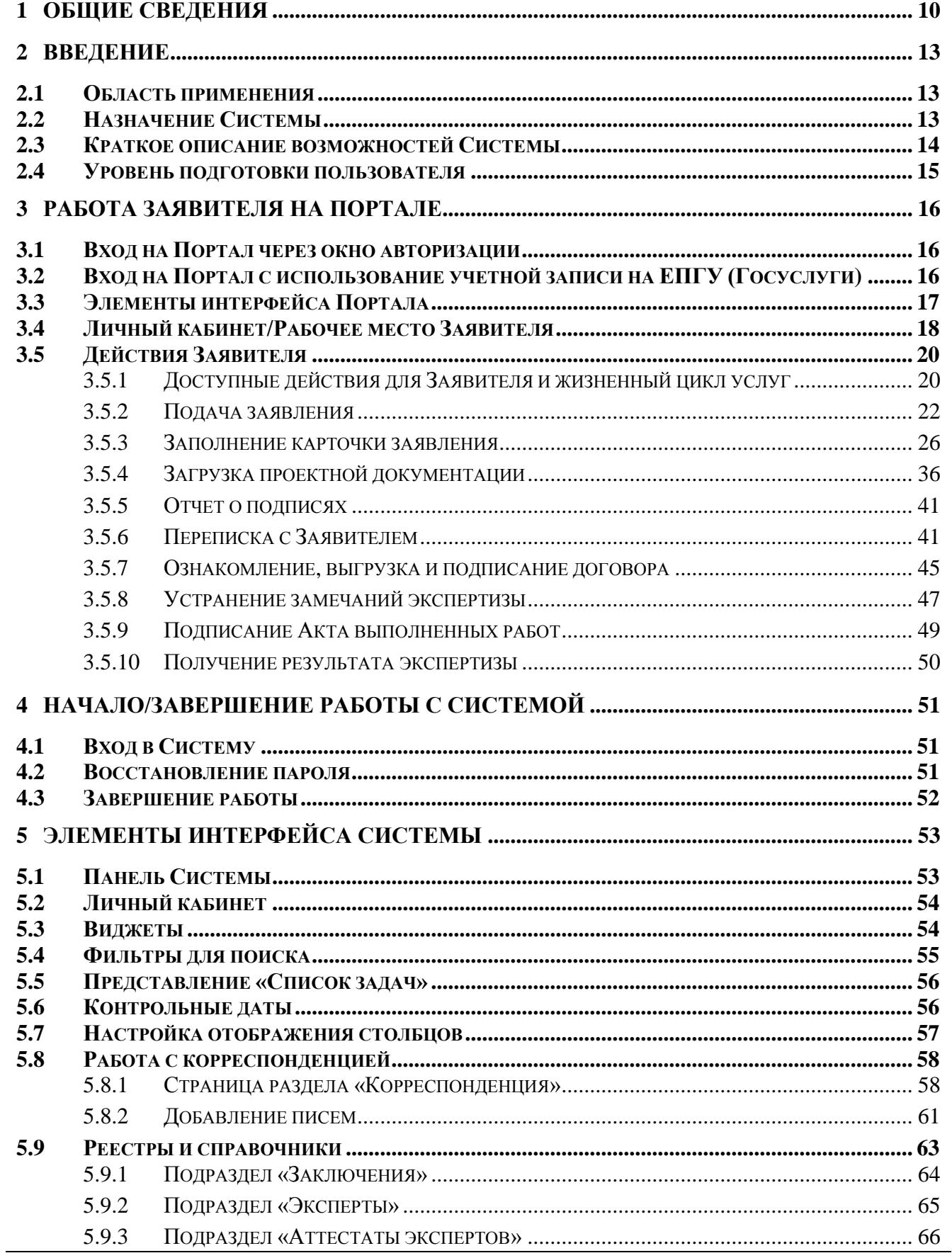

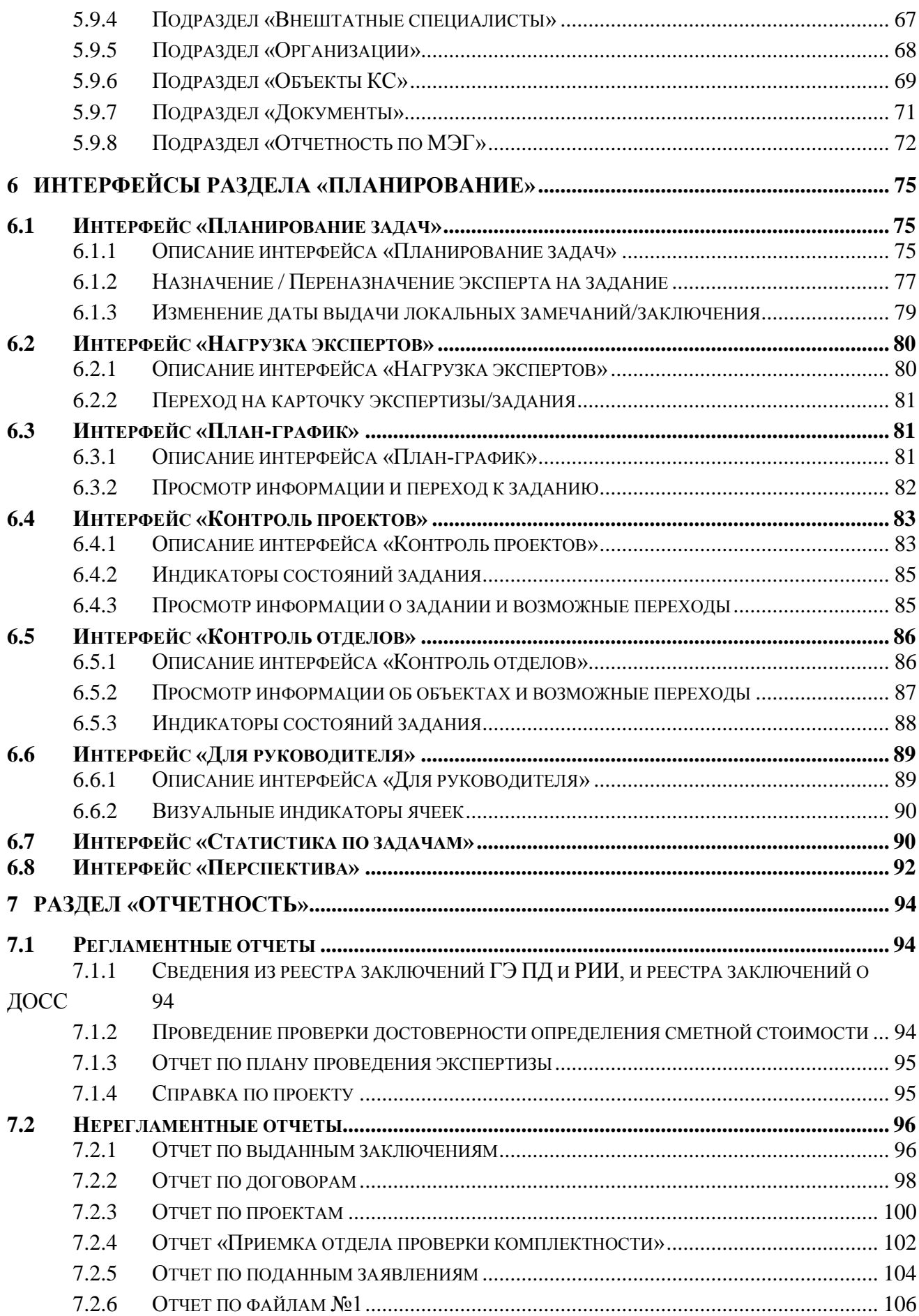

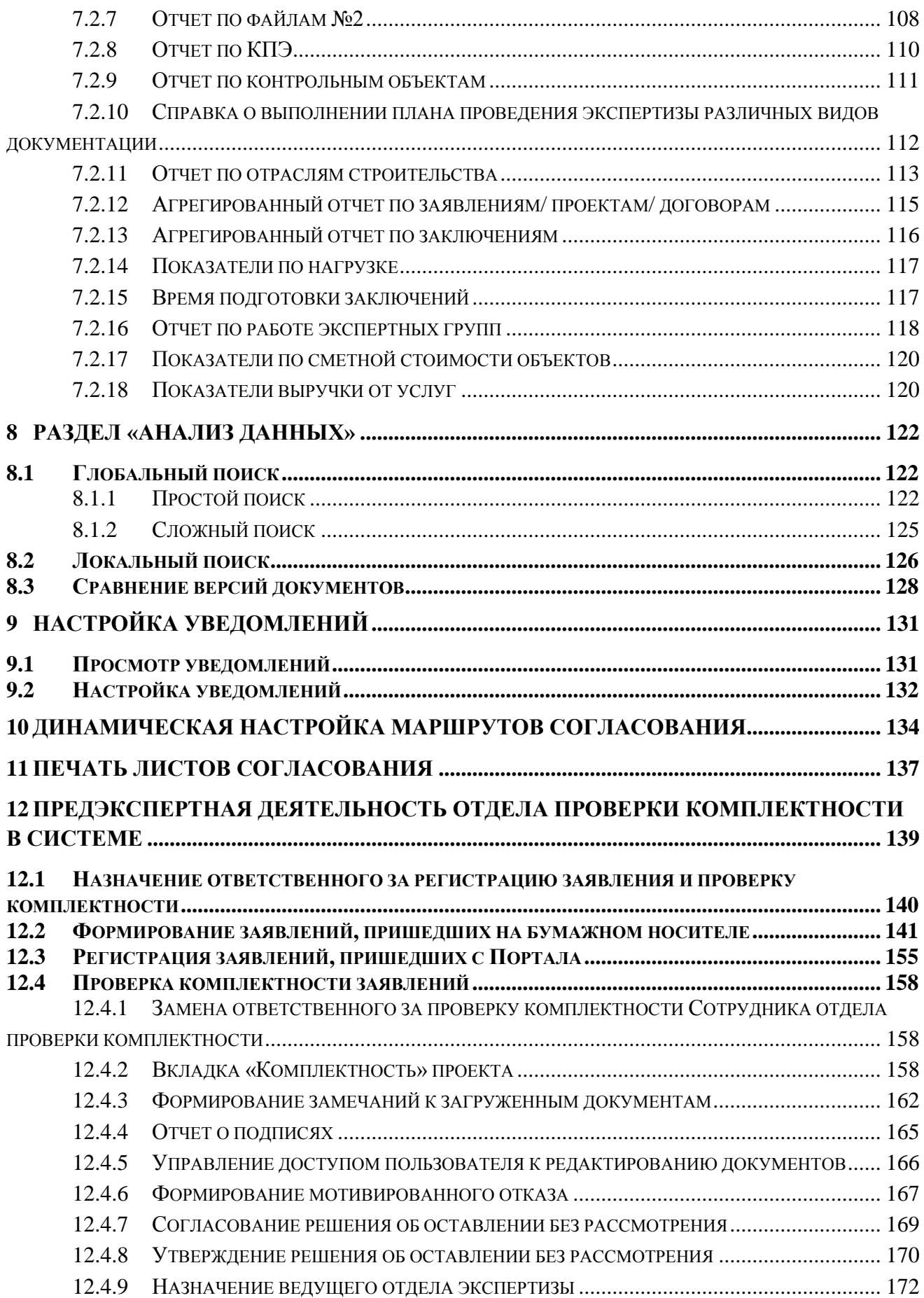

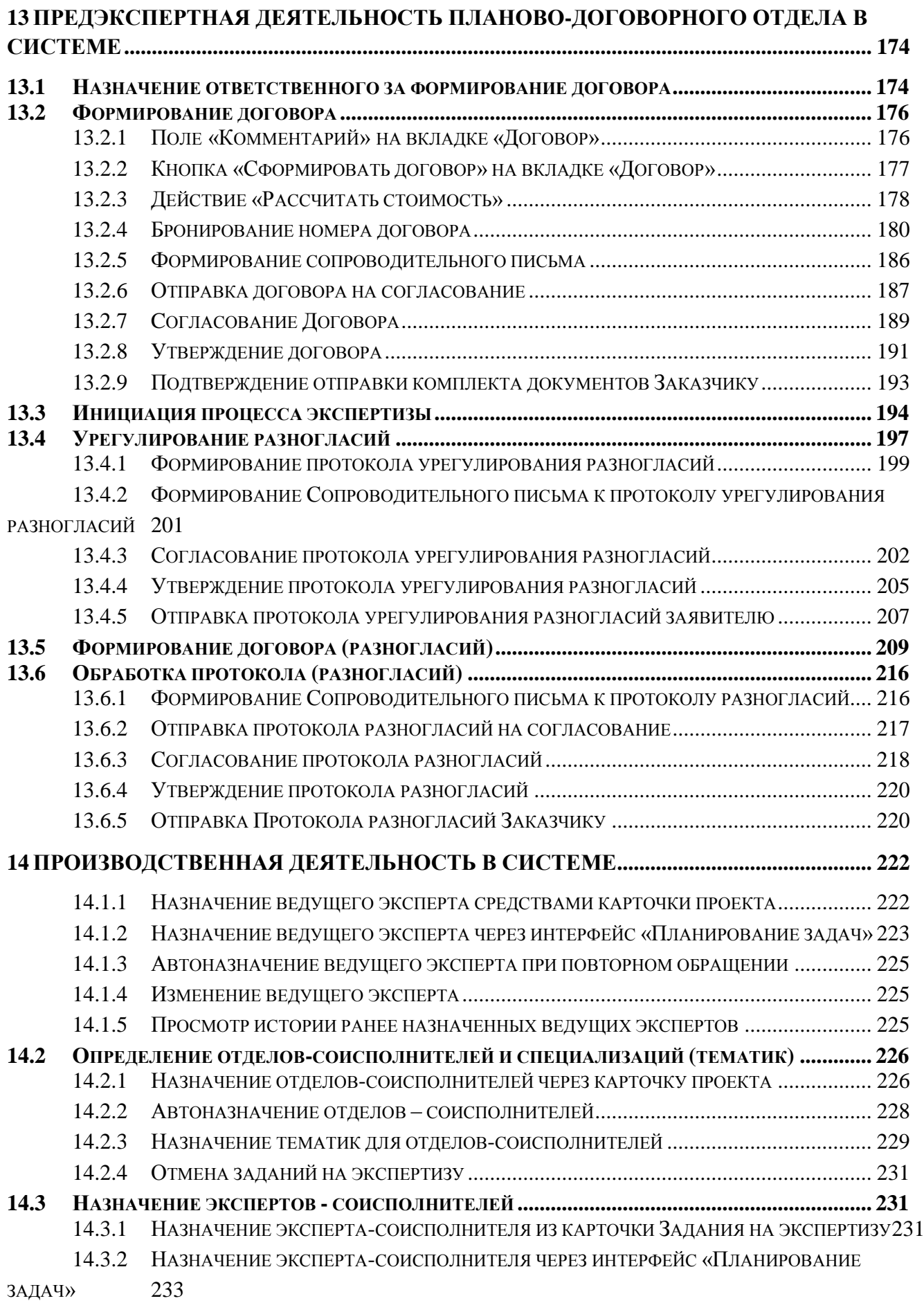

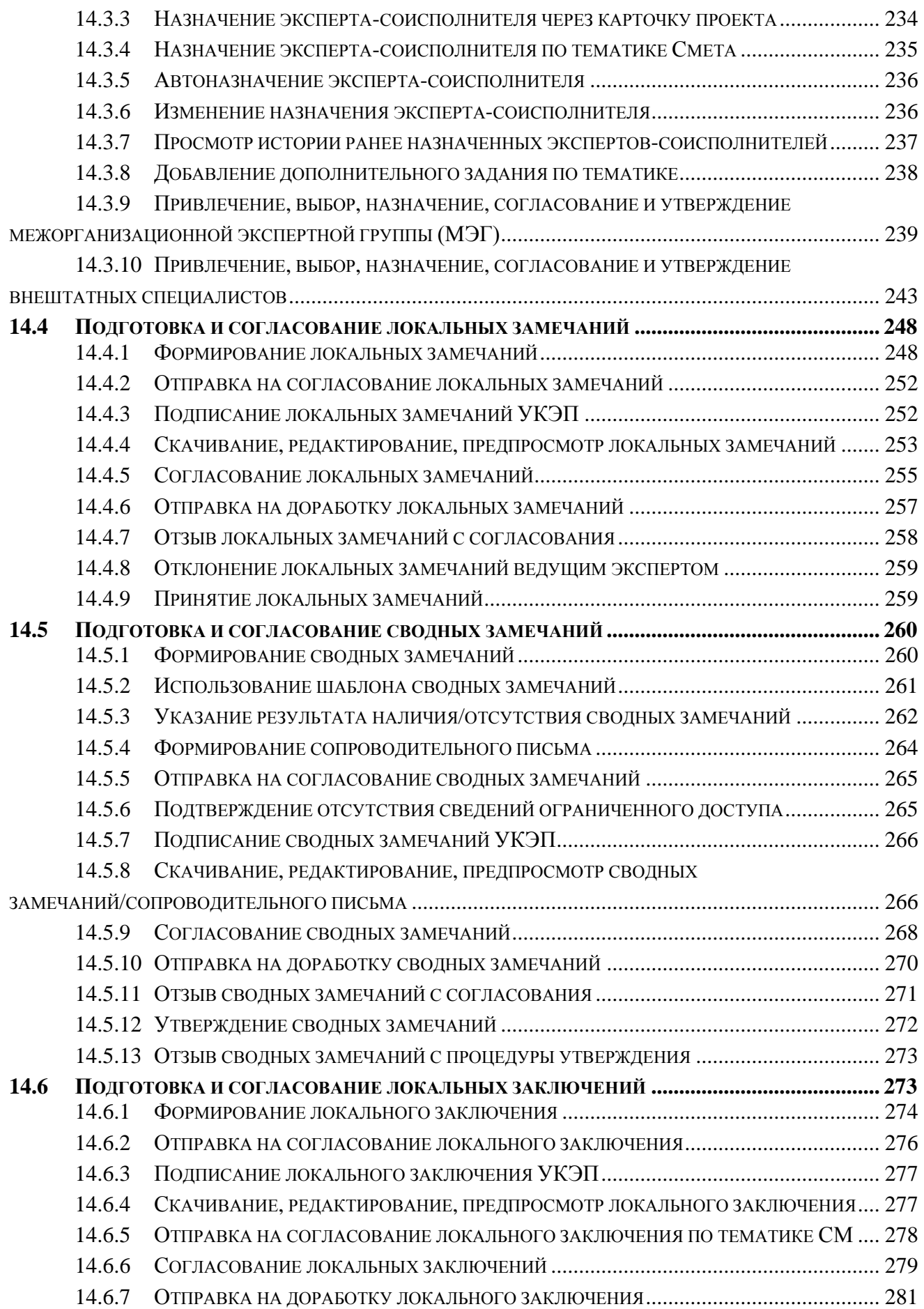

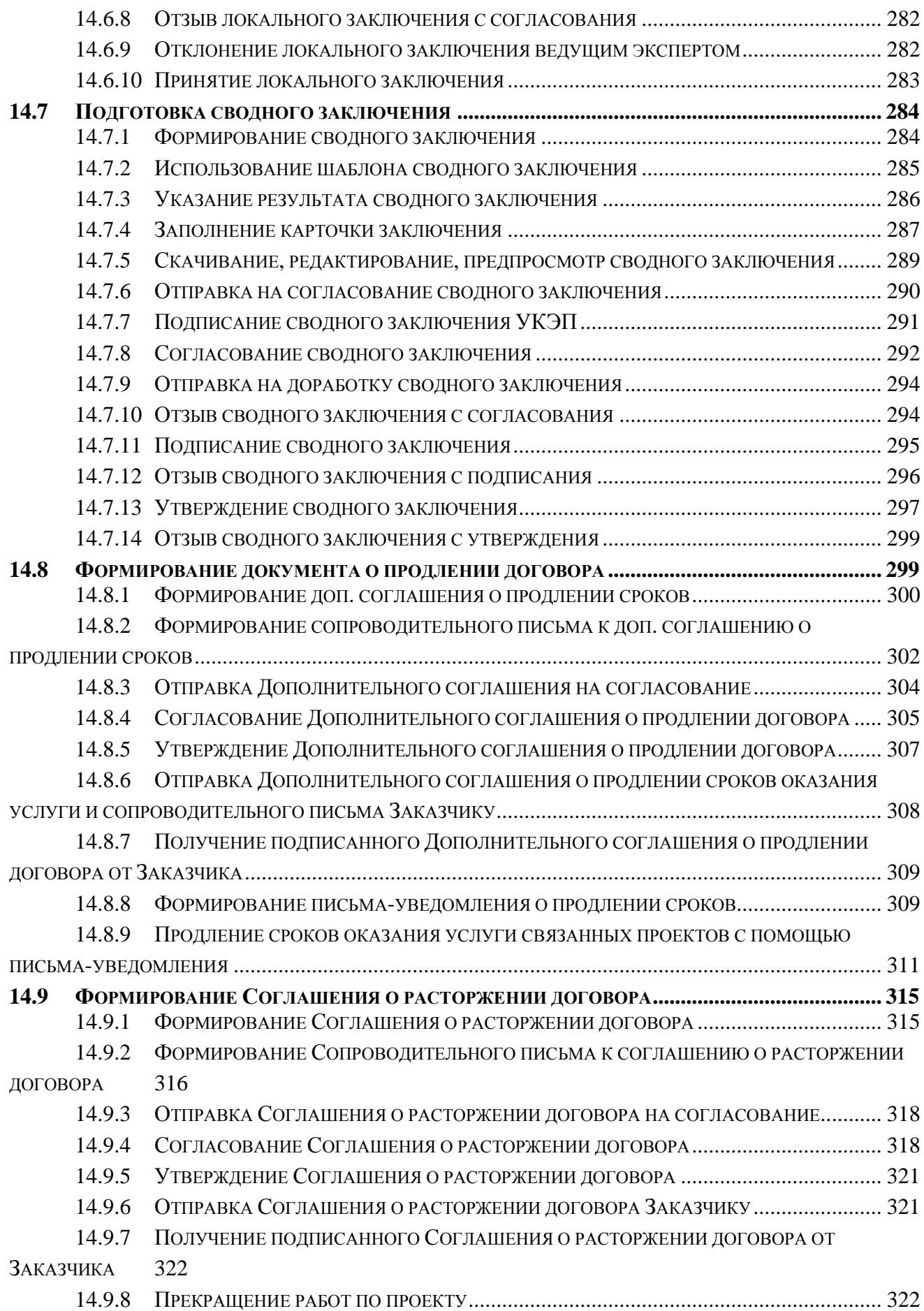

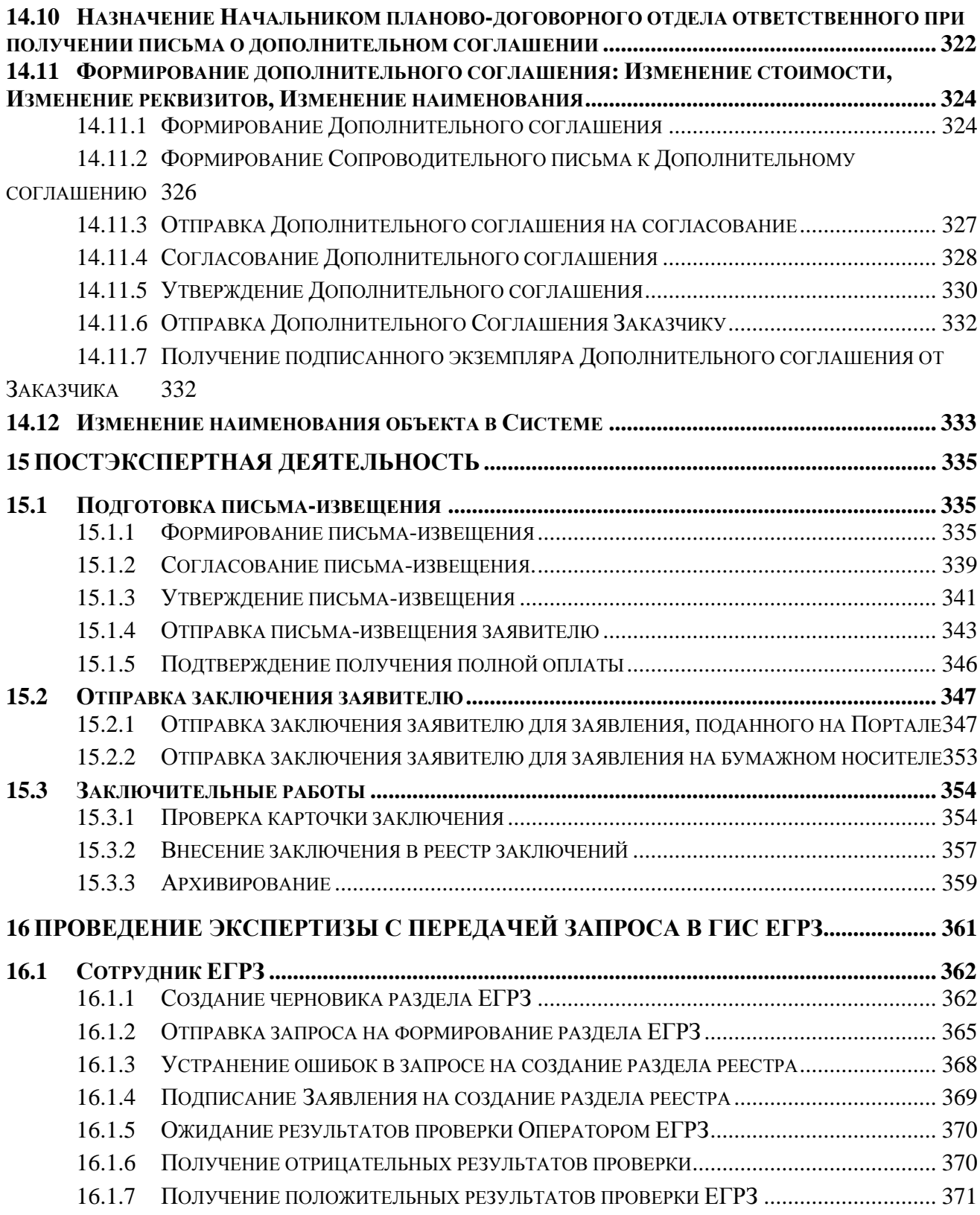

# **1 ОБЩИЕ СВЕДЕНИЯ**

<span id="page-9-0"></span>**Полное наименование системы**: Облачная инфраструктура «Единая цифровая платформа экспертизы» (далее – Платформа).

Использование стандартных приемов оформления делает документацию проще для понимания и облегчает изучение возможностей Единой цифровой платформы экспертизы.

Соглашения по терминологии приведены в таблице [\(Таблица 1. Список используемых](#page-9-1)  [сокращений и терминов\)](#page-9-1).

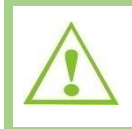

Внимание! Так будут выделены важные замечания.

Перечень используемых сокращений приведен в таблице [\(Таблица 1\)](#page-9-1).

<span id="page-9-1"></span>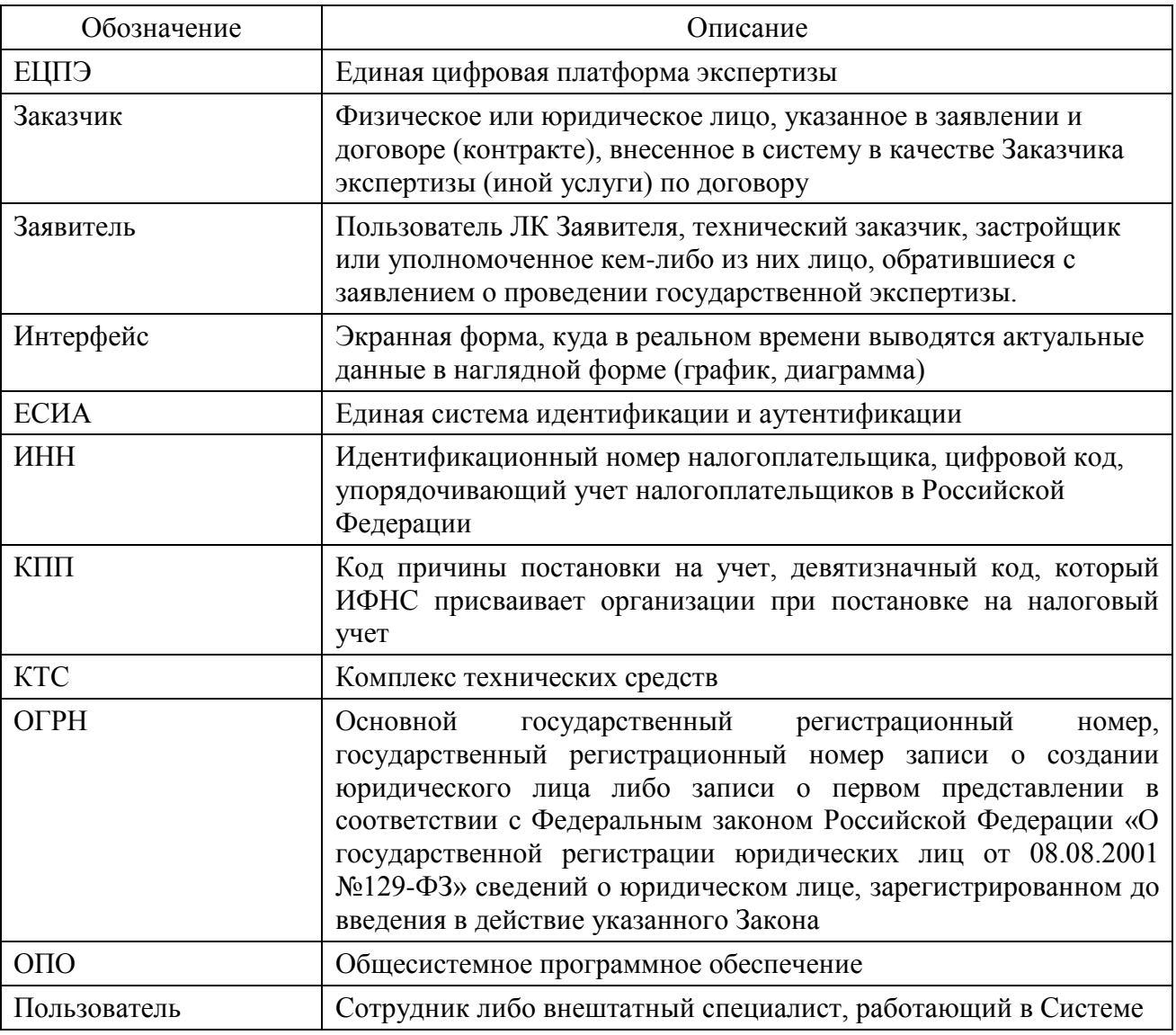

Таблица 1. Список используемых сокращений и терминов

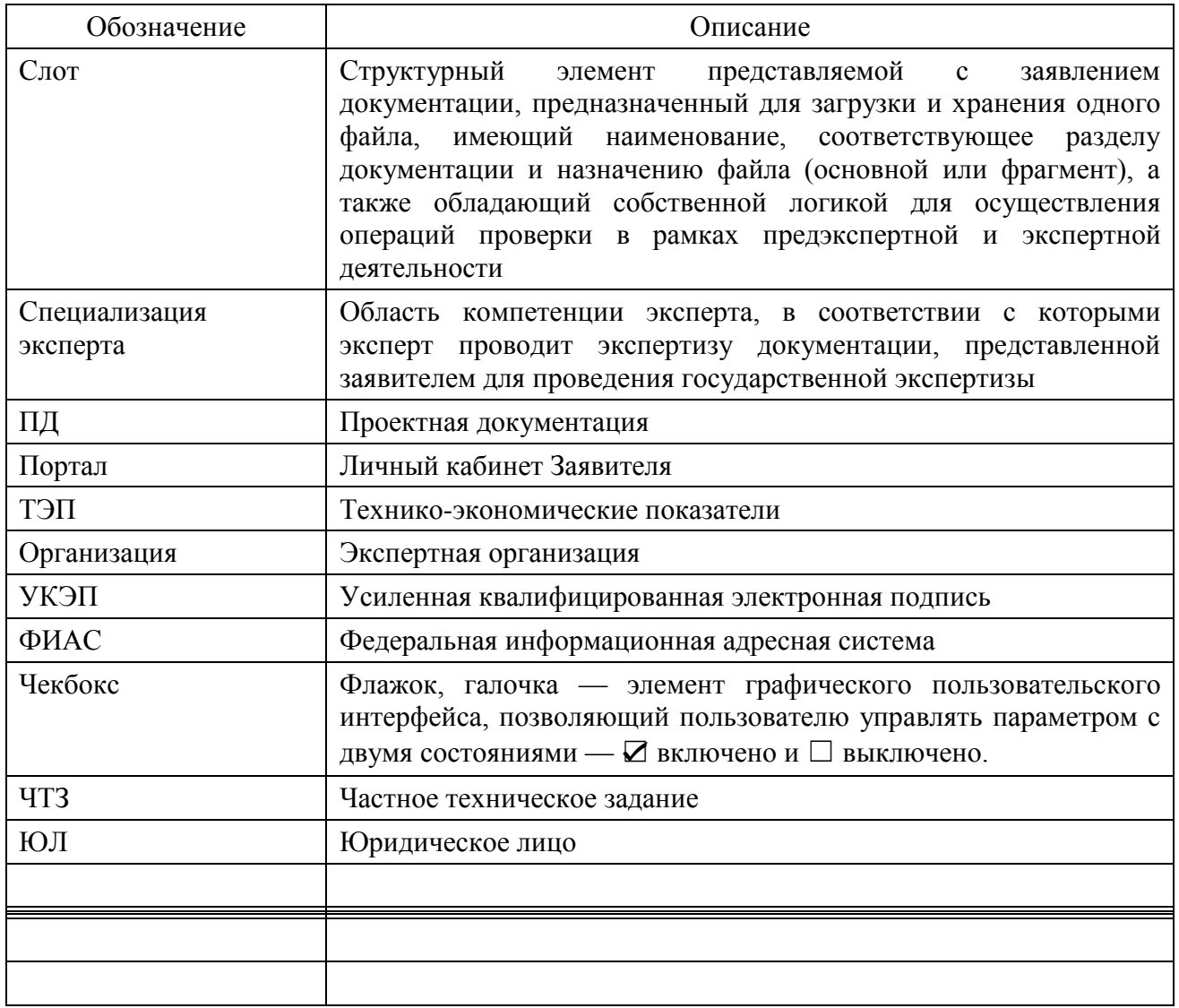

Перечень соглашений по оформлению документа приведен в таблице [\(Таблица 2\)](#page-10-0).

Таблица 2. Соглашения по оформлению

<span id="page-10-0"></span>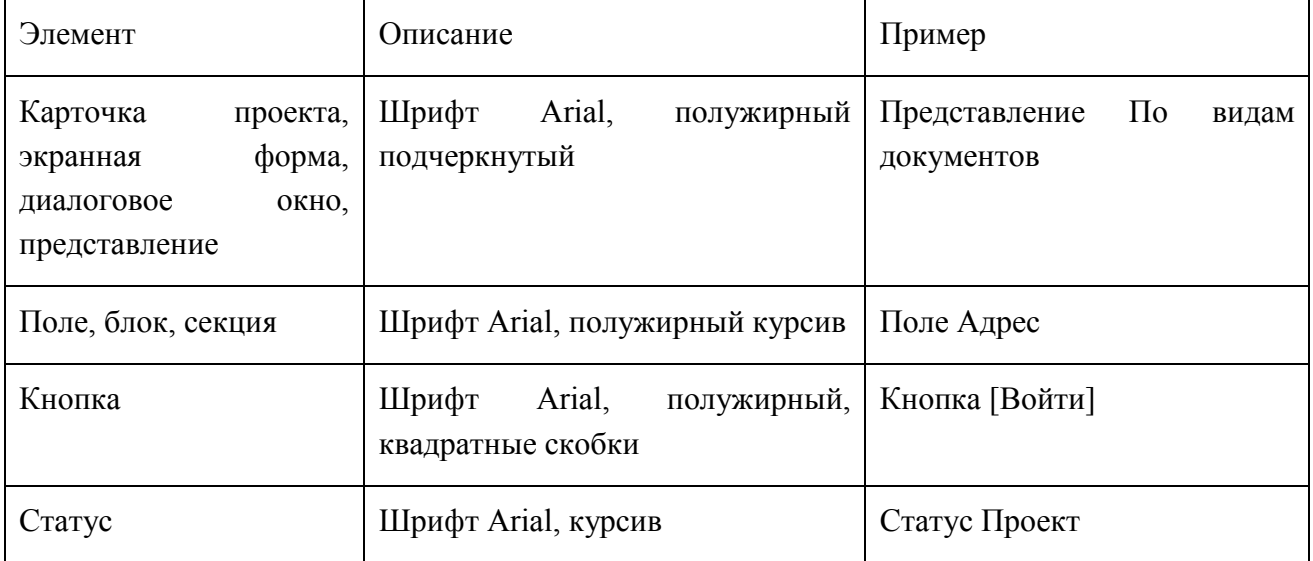

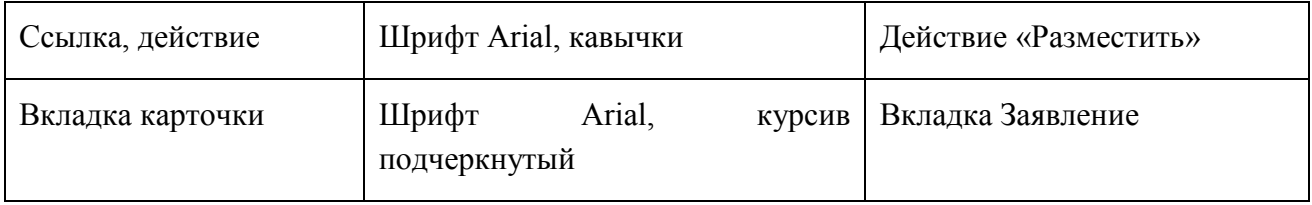

### **2 ВВЕДЕНИЕ**

# <span id="page-12-1"></span><span id="page-12-0"></span>**2.1 Область применения**

Единая цифровая платформа экспертизы предназначена для автоматизации предоставления услуг, в том числе государственных, в том числе оказываемых в электронном виде, а также автоматизации административного и производственного документооборота.

# <span id="page-12-2"></span>**2.2 Назначение Системы**

Основными целями функционирования Единой цифровой платформы экспертизы является повышение эффективности оказания услуг, предоставляемых экспертными организациями, обеспечение Заявителям комфортных условий доступа к услугам и сокращение степени их участия в процессе оказания услуг, что должно быть достигнуто за счет автоматизации процедур взаимодействия с Заявителем, а также развития автоматизированных средств и технологий, используемых при проведении экспертизы и подготовке заключения, повышение производительности труда сотрудников Заказчика, минимизация бумажного документооборота, повышение прозрачности и управляемости процессом оказания услуг за счет создания единого информационного пространства.

Система предназначена для автоматизации следующих функций:

- формирование заявлений по оказываемым услугам;
- прием и регистрация заявления;
- проверка комплектности поступившей документации: подготовка замечаний по комплектности и мотивированных отказов, передача замечаний и отказов заявителю;
- отработка замечаний комплектности заявителем и ответственными сотрудниками;
- расчет стоимости оказания услуг по договору/контракту;
- формирование, согласование и учет договорных документов;
- формирование плана экспертизы;
- привлечение экспертов межорганизационных экспертных групп и внештатных специалистов;
- подготовка локальных и сводных замечаний, передача замечаний заявителю;
- отработка выданных замечаний экспертами и заявителем (проектной организацией);
- прием доработанной по замечаниям проектной документации;
- подготовка локальных и сводных заключений;
- ведение реестра выданных заключений;
- архивирование дел экспертизы;
- регистрация входящей/исходящей корреспонденции;
- ведение переписки с заявителем;
- контроль (отслеживание) сроков выполнения работ путем информирования (заявителя, сотрудников) автоматической рассылкой уведомлений по электронной почте, а также с помощью системы статусов в личном кабинете заявителя;
- формирование отчетов по шаблонам;
- подписание юридически значимых документов усиленной квалифицированной электронной подписью, проверка валидности электронных подписей;
- формирование документов, сопровождающих взаимодействие с заявителем (замечания по комплектности, отказ в рассмотрении дела, дополнительные соглашения, сопроводительные письма, акт выполненных работ и другие) на основе шаблонов.

# <span id="page-13-0"></span>**2.3 Краткое описание возможностей Системы**

Система обеспечивает следующие возможности:

- автоматизацию процессов оказания услуг, в том числе государственных, включая публичный технологический и ценовой аудит крупных инвестиционных проектов с государственным участием, реконструкции и капитального ремонта объектов капитального строительства;
- планирование и мониторинг выполнения работ в части разработки аналитических отчетов в разрезах структурных подразделений, сотрудников и прочих показателей деятельности при осуществлении государственной экспертизы проектной документации и (или) результатов инженерных изысканий и (также) проверки достоверности определения сметной стоимости;
- формирование и автоматизацию деятельности экспертных групп при осуществлении государственной экспертизы проектной документации и (или) результатов инженерных изысканий и (также) проверки достоверности определения сметной стоимости;
- ведение реестра внештатных специалистов и их привлечения к процессу оказания услуги;
- конвертацию и перенос наследуемых данных, справочников и классификаторов из эксплуатируемых информационных систем Заказчика;
- настройку и оптимизацию взаимодействия с информационными системами Заказчика и иными внешними системами;
- сравнение версий и анализ содержательной текстовой части файла, нескольких файлов;
- назначение прав, полномочий и уровней доступа пользователей к функциям системы и её сущностям (документам, объектам, проектам и т.д.);
- индивидуальную настройку уведомлений о событиях для пользователей системы.

# <span id="page-14-0"></span>**2.4 Уровень подготовки пользователя**

Пользователи, работающие с Системой, должны иметь базовые навыки работы:

- с ОС Windows XP/Vista/7;
- с офисными приложениями MS Word/Excel;
- с браузерами Google Chrome/Mozilla Firefox/Opera/Internet Explorer.

Выделены следующие группы пользователей:

- 1. Обслуживающий персонал в роли администраторов Системы.
- 2. Сотрудники экспертных организаций.
- 3. Пользователи личного кабинета Заявителя.

Перед работой пользователю необходимо ознакомиться с данным руководством.

# **3 РАБОТА ЗАЯВИТЕЛЯ НА ПОРТАЛЕ**

# <span id="page-15-1"></span><span id="page-15-0"></span>**3.1 Вход на Портал через окно авторизации**

Доступ к функциям Портала взаимодействия с Заявителем выполняется средствами веб-интерфейса.

Для доступа необходимо открыть браузер и ввести в поле *Адрес* интернет-адрес Портала https://platformaexpert.ru.

Откроется форма аутентификации пользователей (см. [Рис. 1\)](#page-15-3).

Ниже на странице аутентификации расположены:

- − в разделе Документы нормативные документы с информацией о документах, предоставляемых для получения услуг, и шаблоны документов с рекомендациями по составлению необходимых справок;
- − в разделе Инструкции Инструкции и видеоматериалы по выполнению некоторых действий при подаче заявления на Портале.

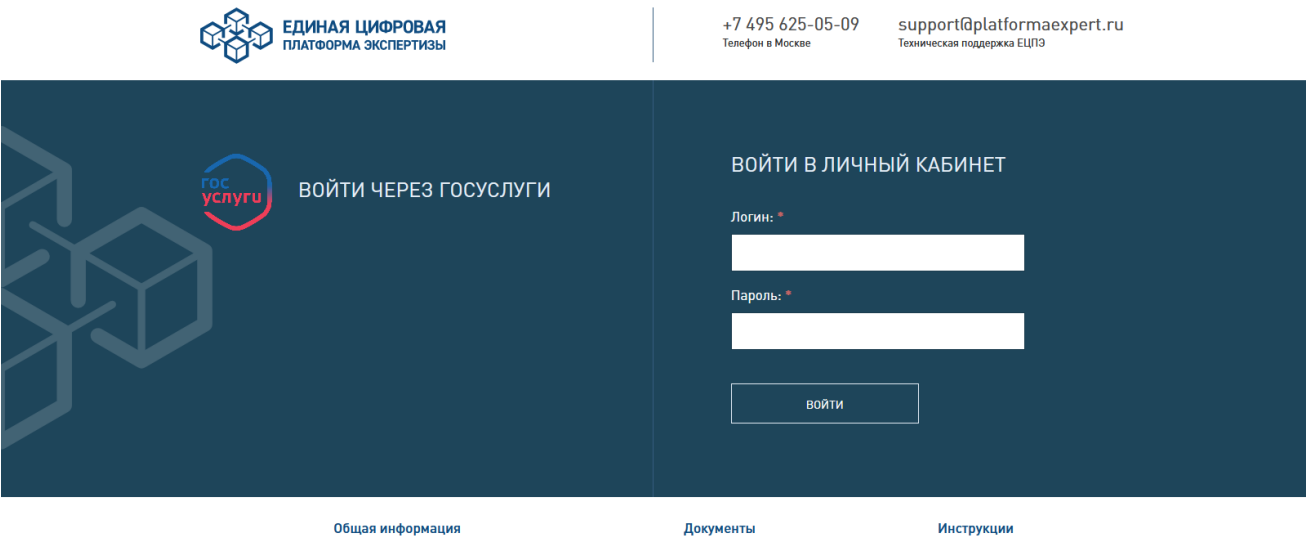

Рис. 1. Стартовая страница входа на Портал

<span id="page-15-3"></span>Введите свой логин и пароль доступа в свой Личный кабинет на Портале.

# <span id="page-15-2"></span>**3.2 Вход на Портал с использование учетной записи на ЕПГУ (Госуслуги)**

При условии регистрации на портале ЕПГУ (Госуслуги) можно использовать авторизацию через Единую систему идентификации и аутентификации (далее – ЕСИА) [\(Рис.](#page-16-1)  [2\)](#page-16-1).

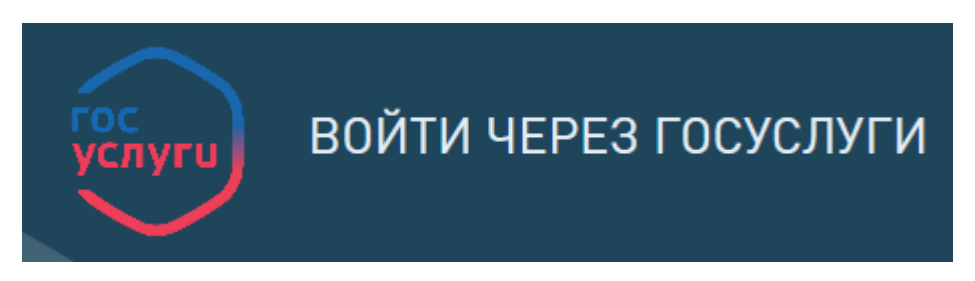

Рис. 2. Авторизация через ЕСИА

<span id="page-16-1"></span>Для этого нужно нажать [**Войти через Госуслуги**] (см. [Рис. 2\)](#page-16-1) в окне входа и внести свои учетные данные в окно, изображенное на [Рис. 3.](#page-16-2)

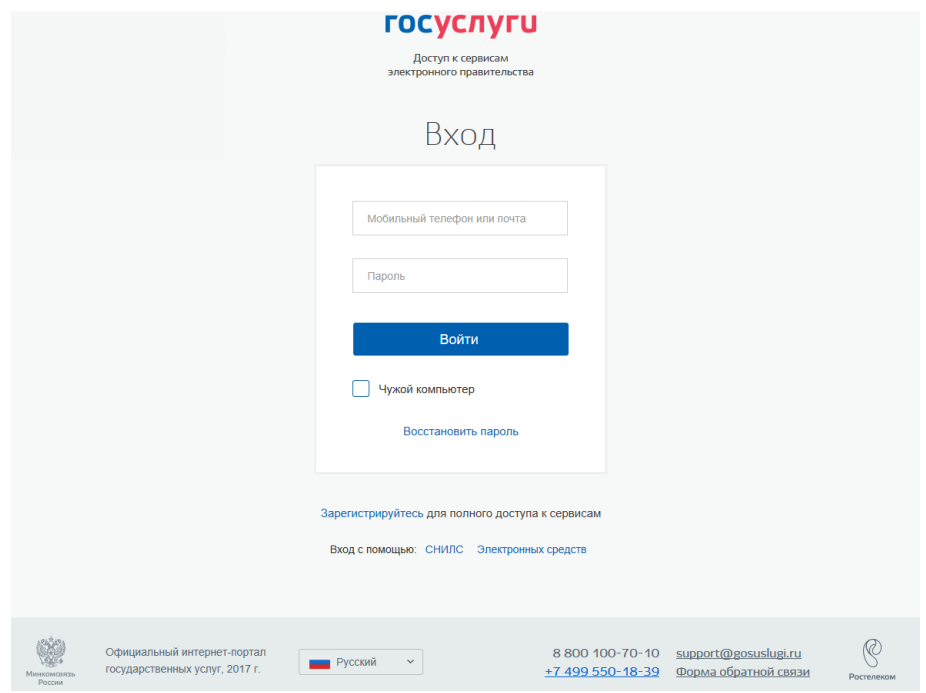

Рис. 3. Окно авторизации на портале госуслуг

# <span id="page-16-2"></span><span id="page-16-0"></span>**3.3 Элементы интерфейса Портала**

Верхняя панель страницы Портала содержит следующие управляющие и информационные элементы [\(Рис. 4\)](#page-17-1). Описание их приведено в таблице ниже (см. [Таблица 3\)](#page-17-2).

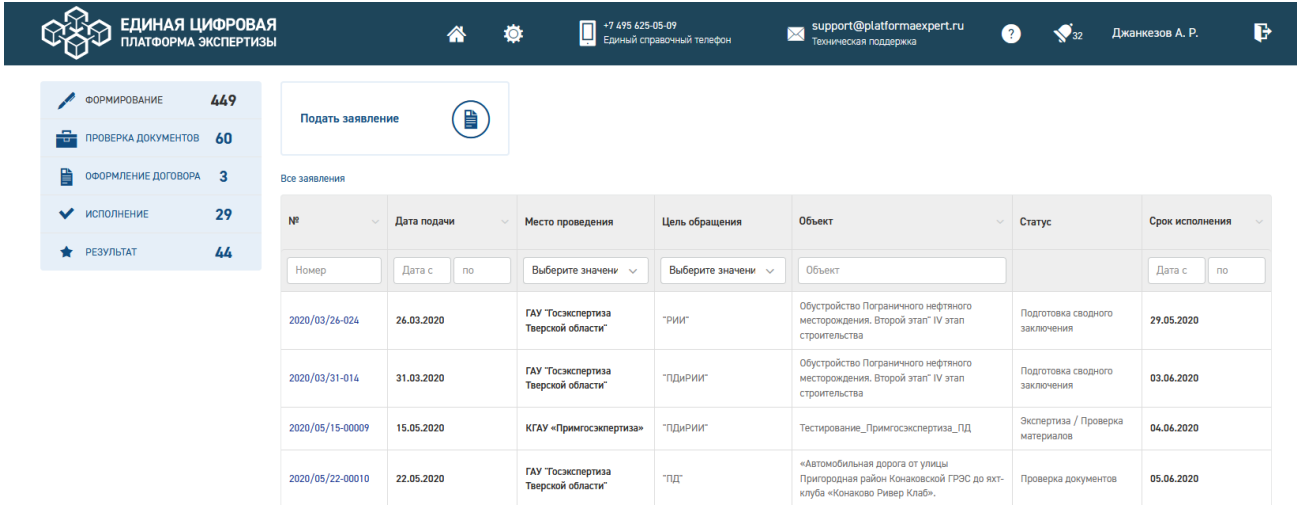

# Рис. 4. Верхняя панель страницы Портала

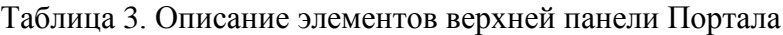

<span id="page-17-2"></span><span id="page-17-1"></span>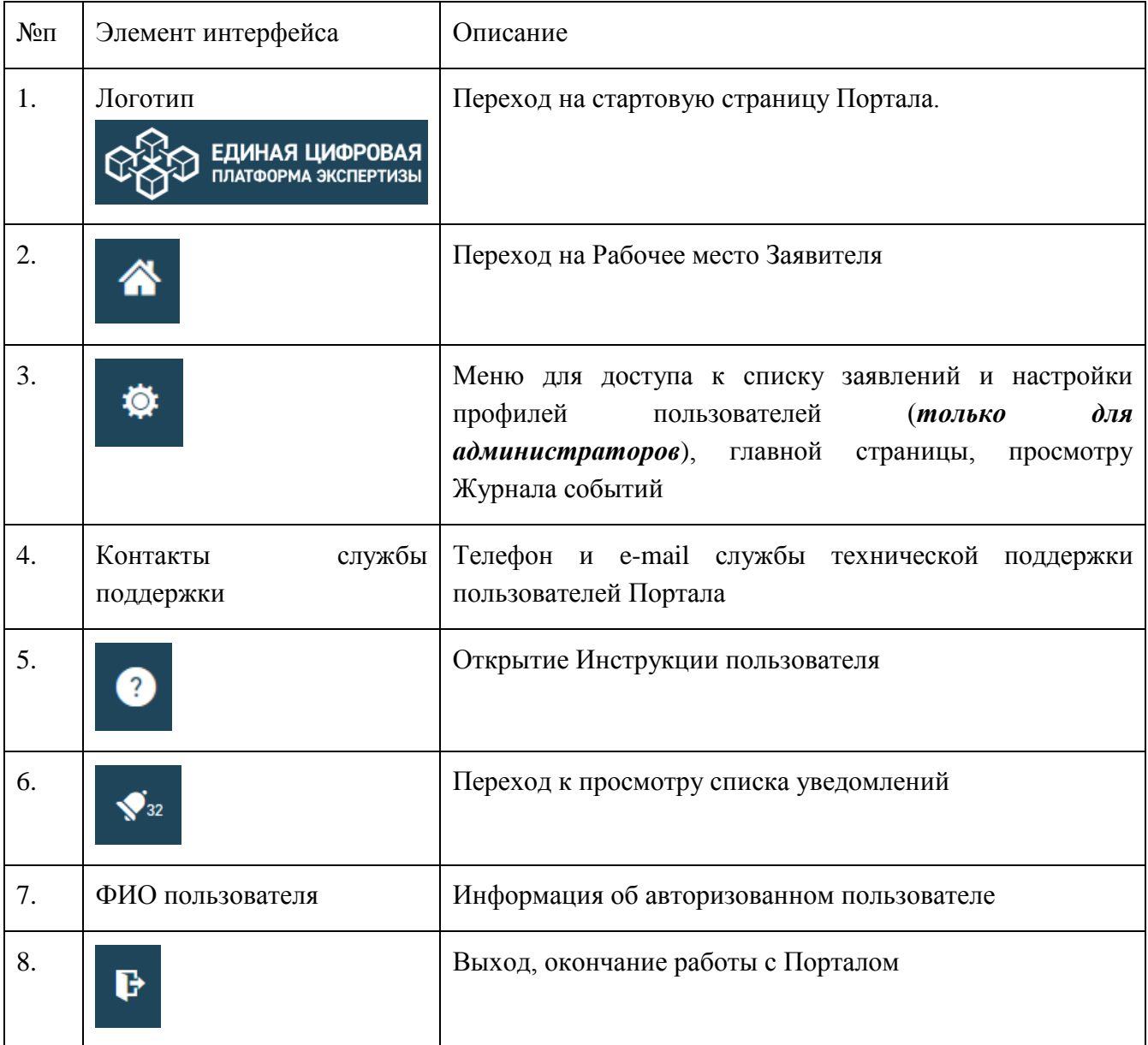

# <span id="page-17-0"></span>**3.4 Личный кабинет/Рабочее место Заявителя**

По нажатию на панели Портала пользователь переходит в свой Личный кабинет на страницу *Рабочее место Заявителя* [\(Рис. 4\)](#page-17-1).

В левой части экрана расположена панель фильтров для быстрого доступа к заявлениям в соответствующем статусе:

- Формирование;
- Проверка документов;
- Оформление договора;
- Исполнение;
- Результат.

Панель фильтров двухуровневая, некоторые разделы раскрываются по щелчку мыши на подразделы для уточнения выборки [\(Рис. 5\)](#page-18-0).

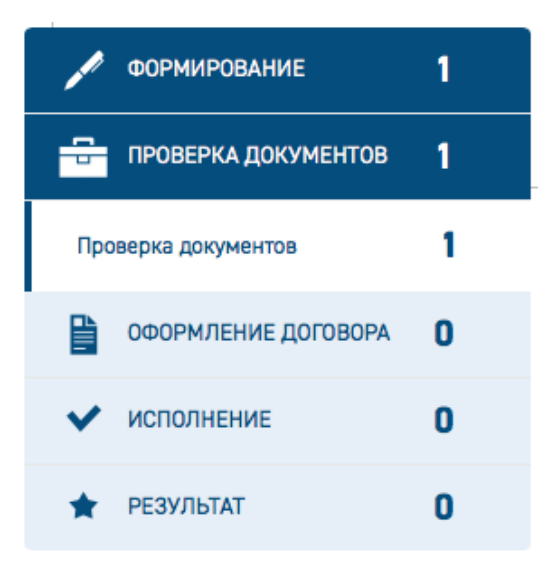

Рис. 5. Панель фильтров

<span id="page-18-0"></span>На экране доступны кнопки:

− **[Подать заявление] –** для быстрого перехода к созданию нового заявления;

В основной части экрана отображается список заявлений. В некоторых графах таблицы предусмотрена сортировка по возрастанию/убыванию, для этого в заголовке графы справа расположен значок стрелки [\(Рис. 6\)](#page-18-1).

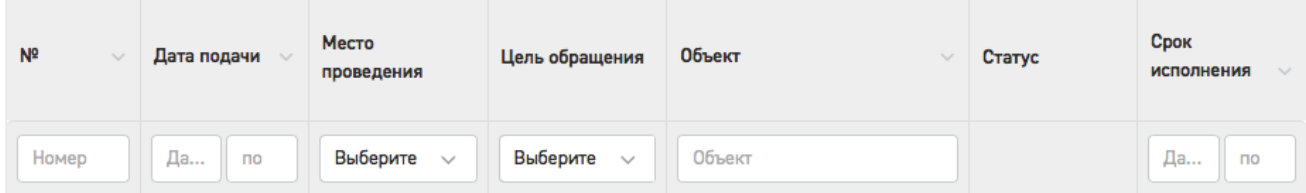

Рис. 6. Элементы управления для сортировки и поиска заявлений

<span id="page-18-1"></span>Под шапкой таблицы расположена строка быстрого поиска с полями, предусмотренными для поиска по содержимому каждого столбца [\(Рис. 6\)](#page-18-1). Поиск выполняется автоматически, по мере ввода символов, нажатие кнопки **[Ввод]** не требуется. На [Рис. 7](#page-19-2) приведен пример списка заявлений, найденных по поисковому запросу в графе «Объект».

| <b>ЕДИНАЯ ЦИФРОВАЯ</b><br>платформа экспертизы             |           |                  | 带           |           | +7 495 625-05-09<br>0<br>o              | Единый справочный телефон | support@platformaexpert.ru<br>X<br>Техническая поддержка                                                                            |                                                       | Джанкезов А. Р. |
|------------------------------------------------------------|-----------|------------------|-------------|-----------|-----------------------------------------|---------------------------|----------------------------------------------------------------------------------------------------|-------------------------------------------------------|-----------------|
| <b>ФОРМИРОВАНИЕ</b><br>÷<br>ПРОВЕРКА ДОКУМЕНТОВ            | 449<br>60 | Подать заявление |             | ₿         |                                         |                           |                                                                                                    |                                                       |                 |
| 昏<br>ОФОРМЛЕНИЕ ДОГОВОРА<br>$\overline{\mathbf{3}}$        |           | Все заявления    |             |           |                                         |                           |                                                                                                    |                                                       |                 |
| Подписание договора                                        |           | N <sup>2</sup>   | Дата подачи |           | Место проведения                        | Цель обращения            | Объект<br>$\checkmark$                                                                                                    | Статус                                                | Срок исполнения |
| Ожидание поступления платежа                               | 2         | Номер            | Дата с      | <b>no</b> | Выберите значени $\sim$                 | Выберите значени $\sim$   | Объект                                                                                                    |                                                       | Дата с<br>no    |
| $\checkmark$<br><b>ИСПОЛНЕНИЕ</b><br>٠<br><b>РЕЗУЛЬТАТ</b> | 29<br>44  | 2020/04/23-004   | 23.04.2020  |           | ГАУ "Госэкспертиза<br>Тверской области" | "РИИ"                     | Обустройство Пограничного нефтяного<br>месторождения. Второй этап" IV этап<br>строительства                                         | Подписание<br>соглашения о<br>расторжении<br>договора |                 |
|                                                            |           | 2020/07/27-00001 | 29.07.2020  |           | КГАУ «Примгосэкпертиза»                 | "ПД (СД) и РИИ"           | Капитальный ремонт кровли жилого дома<br>№74 по улице Луговой в г. Владивостоке                                                     | Решение об оставлении<br>без рассмотрения             |                 |
|                                                            |           | 2020/07/23-00004 | 23.07.2020  |           | ГАУ ВО "Облгосэкспертиза"               | "РИИ"                     | Пилотный проект_1                                                                                                    | Решение об оставлении<br>без рассмотрения             |                 |
|                                                            |           | 2020/07/22-00003 | 23.07.2020  |           | КГАУ «Примгосэкпертиза»                 | "ПД (СД) и РИИ"           | Строительство краевой психиатрической<br>больницы на 550 коек                                                                       | Решение об оставлении<br>без рассмотрения             |                 |
|                                                            |           | 2020/07/23-00001 | 23.07.2020  |           | КГАУ «Примгосэкпертиза»                 | "ПДиРИИ"                  | «Комплекс жилых домов в районе ул.<br>Нейбута 135, в г. Владивостоке, 1-3 этапы<br>строительства. Корректировка». Жилой дом<br>Nº2. | Решение об оставлении<br>без рассмотрения             |                 |

Рис. 7. Поиск по тексту заявлений

<span id="page-19-2"></span>В нижней части таблицы находится панель навигации по страницам списка заявлений [\(Рис. 8\)](#page-19-3).

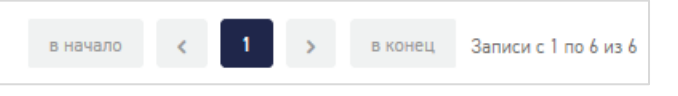

Рис. 8. Панель навигации

# <span id="page-19-3"></span><span id="page-19-0"></span>**3.5 Действия Заявителя**

#### <span id="page-19-1"></span>**3.5.1 Доступные действия для Заявителя и жизненный цикл услуг**

Заявителю на Портале доступны следующие действия:

- формирование заявлений с целью обращения:
	- Публичный технологический и ценовой аудит крупных инвестиционных проектов, по которым проектная документация в отношении объектов капитального строительства разработана (в один этап);
	- Государственная экспертиза проектной документации после проведения государственной экспертизы инженерных изысканий с одновременной проверкой достоверности определения сметной стоимости;
	- Аудит проектной документации;
	- Государственная экспертиза проектной документации и результатов инженерных изысканий;
	- Государственная экспертиза проектной документации после проведения государственной экспертизы результатов инженерных изысканий;
	- Государственная экспертиза результатов инженерных изысканий;
	- Проверка достоверности определения сметной стоимости;
- Проверка сметной стоимости;
- Публичный технологический и ценовой аудит инвестиционных проектов (1ый этап);
- Публичный технологический и ценовой аудит инвестиционных проектов (2ой этап);
- Технологический и ценовой аудит обоснования инвестиций;
- Экспертиза обоснования инвестиций;
- Государственная экспертиза проектной документации и результатов инженерных изысканий с одновременной проверкой достоверности определения сметной стоимости;
- получение замечаний к проектной документации;
- доработка и загрузка доработанной по замечаниям проектной документации, подача дополнительных сведений по проекту;
- получение договорных и финансовых документов в электронном виде, а также информации о статусе оказания государственной услуги;
- при необходимости отзыв заявления, расторжение договора, заключения дополнительных соглашений к договору;
- получение итогового результата оказания государственной услуги: положительное или отрицательное заключение либо мотивированный отказ;
- ведение переписки с экспертными организациями на каждом из этапов жизненного цикла взаимодействия при получении услуг.

На [Рис. 9](#page-21-1) изображены стадии жизненного цикла услуг, предоставляемых экспертными организациями Заявителю

#### Руководство пользователя

| $\overline{\mathbf{r}}$                                         |                      | 备                | -7495625-05-09<br>$\Box$<br>Единый справочный телефон<br>Круглосуточно | ⋉                         | support@platformaexpert.ru<br>ℯ<br>Техническая поддержка | ◆                                              | e                            |
|-----------------------------------------------------------------|----------------------|------------------|------------------------------------------------------------------------|---------------------------|----------------------------------------------------------|------------------------------------------------|------------------------------|
| $\overline{2}$<br><b>ФОРМИРОВАНИЕ</b>                           |                      |                  |                                                                        |                           |                                                          |                                                |                              |
| ПРОВЕРКА ДОКУМЕНТОВ<br>1<br>╤                                   | Подать заявление     | ₽                |                                                                        |                           |                                                          |                                                |                              |
| B<br>$\mathbf{0}$<br>ОФОРМЛЕНИЕ ДОГОВОРА                        | Все заявления        |                  |                                                                        |                           |                                                          |                                                |                              |
| • исполнение<br>$\bf{0}$                                        | <b>NR</b>            | Дата подачи      | Место проведения                                                       | Цель обращения            | Объект<br>$\sim$                                         | Статус                                         | Срок исполнения              |
| O<br>• РЕЗУЛЬТАТ                                                | Номер                | Дата с<br>$\Box$ | Выберите<br>$\sim$                                                     | Выберите<br>$\sim$        | Объект                                                   |                                                | Дата с<br>mo                 |
|                                                                 | 2020/07/09-<br>00001 | 09.07.2020       | ГАУ "Госэкспертиза<br>Тверской области"                                | "ncc"                     | Жилой дом                                                | Проверка документов                            | 23.07.2020                   |
|                                                                 | 2020/07/08-<br>00006 |                  | ГАУ НО "Управление<br>госэкспертизы"                                   |                           |                                                          | Формирование<br>Δ                              |                              |
|                                                                 | 2020/07/11-<br>00001 |                  | ГАУ "Госэкспертиза<br>Тверской области"                                |                           |                                                          | Δ<br>Формирование                              |                              |
|                                                                 |                      |                  |                                                                        |                           | в начало                                                 | -1                                             | в конец Записи с 1 по 3 из 3 |
|                                                                 |                      |                  |                                                                        |                           |                                                          |                                                |                              |
|                                                                 |                      |                  |                                                                        |                           |                                                          |                                                |                              |
| © 2020 / ФАУ «Главгосэкспертиза России».<br>Все права защищены. |                      |                  |                                                                        | <b>РАЦИМЯОФНИ RALLIBO</b> |                                                          | единый справочный<br>+7 495 625-05-09          |                              |
|                                                                 |                      |                  |                                                                        | ДОКУМЕНТЫ                 |                                                          | служба поддержки<br>support@platformaexpert.ru |                              |

Рис. 9. Статусы и стадии жизненного цикла услуг

# <span id="page-21-1"></span><span id="page-21-0"></span>**3.5.2 Подача заявления**

Для подачи нового заявления выполните следующие действия.

1. В Личном кабинете заявителя на Портале нажмите кнопку **[Подать заявление] (**[Рис. 10\)](#page-21-2).

| ◙                                 |   | ⋒                | +7 495 625 05 09<br>ų<br>Круглосуточно | $\boxtimes$<br>Единый справочный телефон | support@platformaexpert.ru<br>Техническая поддержка | ๏      | Марина С. | d          |
|-----------------------------------|---|------------------|----------------------------------------|------------------------------------------|-----------------------------------------------------|--------|-----------|------------|
| <b>ФОРМИРОВАНИЕ</b>               | 1 |                  |                                        |                                          |                                                     |        |           |            |
| ÷<br>ПРОВЕРКА ДОКУМЕНТОВ          |   | Подать заявление |                                        | ₽                                        |                                                     |        |           |            |
| Проверка документов               |   | Все заявления    |                                        |                                          |                                                     |        |           |            |
| Р<br>ОФОРМЛЕНИЕ ДОГОВОРА          | 0 | N <sup>2</sup>   | Дата подачи                            | Место                                    | Цель обращения                                      | Объект | Статус    | Срок       |
| <b>ИСПОЛНЕНИЕ</b><br>$\checkmark$ | 0 |                  |                                        | проведения                               |                                                     |        |           | исполнения |
| <b>РЕЗУЛЬТАТ</b>                  | 0 | Номер            | Да<br>no                               | Выберите<br>$\sim$                       | Выберите $\vee$                                     | Объект |           | Да<br>no   |

Рис. 10. Кнопка **[Подать заявление]**

<span id="page-21-2"></span>2. В открывшемся окне выберите место проведения экспертизы и тип обращения – первичное или повторное [\(Рис. 11\)](#page-22-0).

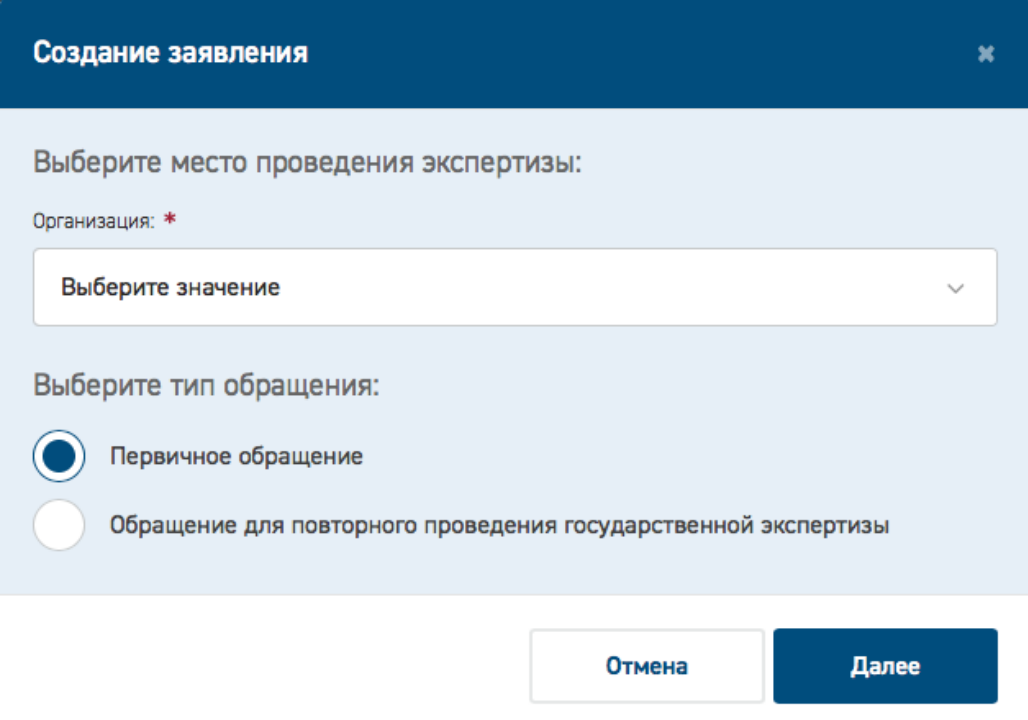

Рис. 11. Окно выбора типа обращения

<span id="page-22-0"></span>По умолчанию выбран тип *Первичное обращение.*

При нажатии кнопки **[Отмена]** Заявитель вернется на Рабочее место.

 При выборе повторного обращения откроются на форме заявления дополнительные поля для заполнения данными о предыдущем обращении [\(Рис. 12\)](#page-23-0).

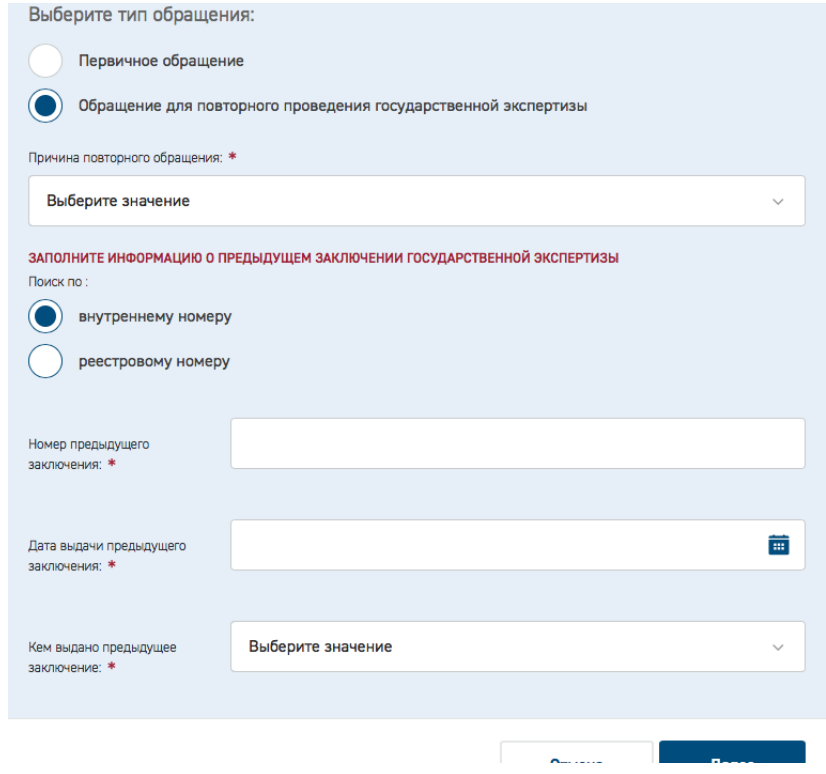

#### Рис. 12. Повторное обращение

<span id="page-23-0"></span>После заполнения требуемой информации и по нажатию кнопки **[Далее]**, заявитель переходит к формированию Заявления. Описание действий пользователя при заполнении карточки заявления см. в п. [3.5.3.](#page-25-0)

> При выборе первичного обращения и нажатии кнопки **[Далее]** откроется окно формирования нового заявления [\(Рис. 13\)](#page-23-1).

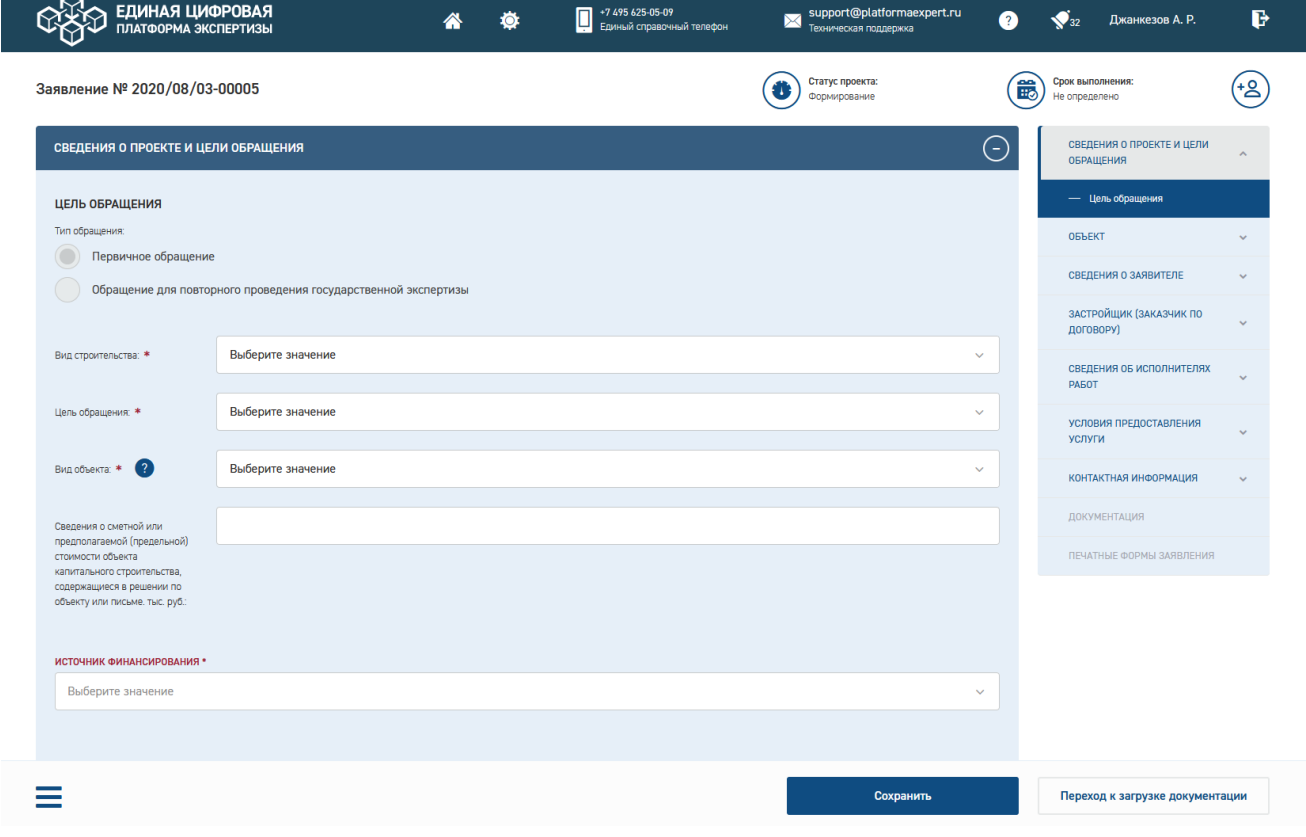

### Рис. 13. Форма нового заявления

<span id="page-23-1"></span>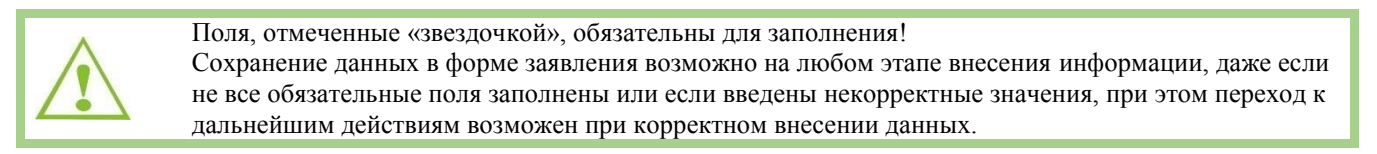

Поля для ввода информации на форме заявления сгруппированы в тематические разделы, для удобства навигации предусмотрена специальная панель в правой части экрана [\(Рис. 14\)](#page-24-0).

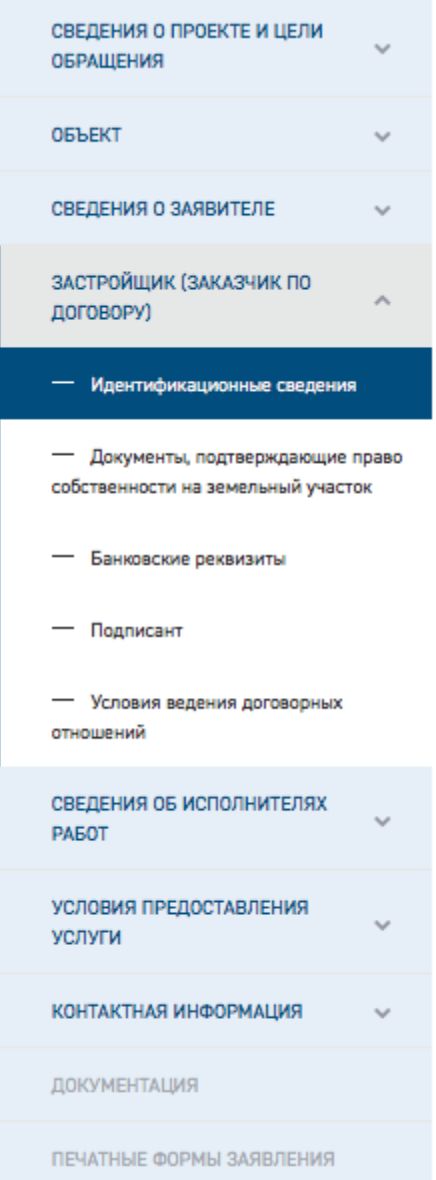

Рис. 14. Панель навигации на форме нового заявления

<span id="page-24-0"></span>Доступные для редактирования разделы отображаются в панели навигации синим цветом, недоступные – серым. Раздел можно раскрыть, нажав стрелку справа, при этом в панели отобразятся его подразделы.

В нижней части страницы расположена кнопка меню [\(Рис. 15\)](#page-24-1), при нажатии на которую открываются два дополнительных пункта для работы с заявлением: **Удалить заявление**, **Скопировать заявление** [\(Рис. 16\)](#page-25-1).

<span id="page-24-1"></span>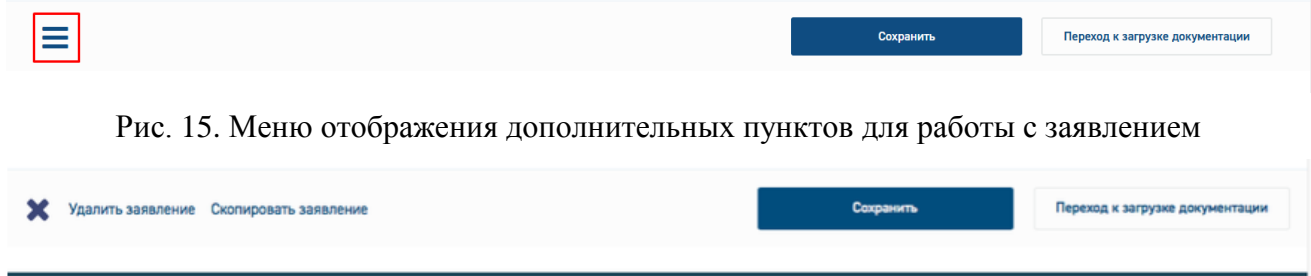

Рис. 16. Дополнительные пункты для работы с заявлением

<span id="page-25-1"></span>Кнопка **Удалить заявление** отображается только для заявлений в статусе Формирование. Для остальных статусов заявление удалить невозможно.

Кнопка **Скопировать заявление** отображается на странице Заявления в любом статусе.

При ее нажатии открывается окно выбора одного из двух вариантов копирования (см. [Рис. 17\)](#page-25-2).

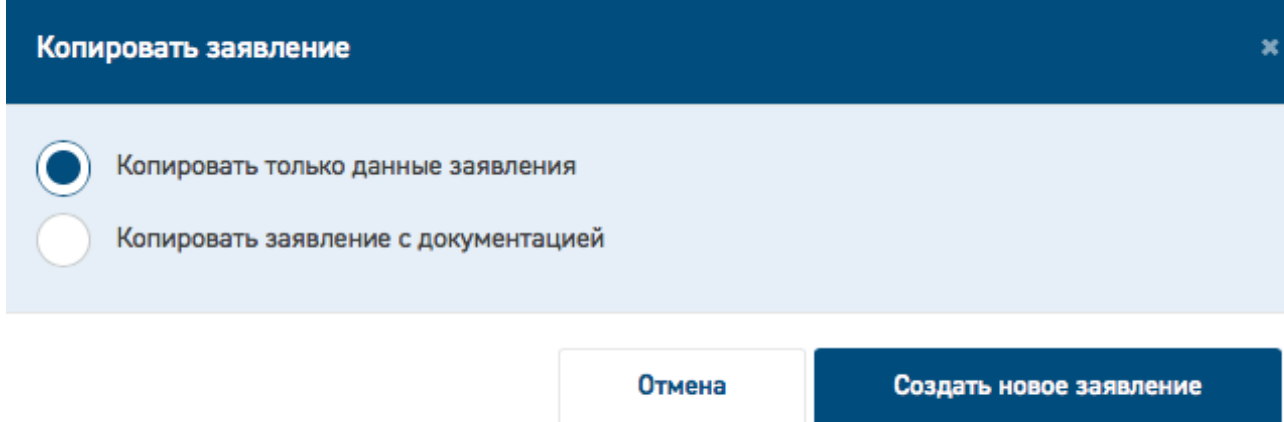

Рис. 17. Окно выбора варианта копирования

<span id="page-25-2"></span>При выборе первого варианта в новое заявление будут скопированы все поля карточки исходного заявления.

При выборе второго - все поля карточки исходного заявления и все документы, приложенные к нему.

Новое заявление с новым номером будет создано при нажатии кнопки **Создать новое заявление**.

#### <span id="page-25-0"></span>**3.5.3 Заполнение карточки заявления**

#### **3.5.3.1 Информационные разделы карточки заявления**

Заявление состоит из информационных разделов (блоков) (см. [Рис. 18\)](#page-26-0).

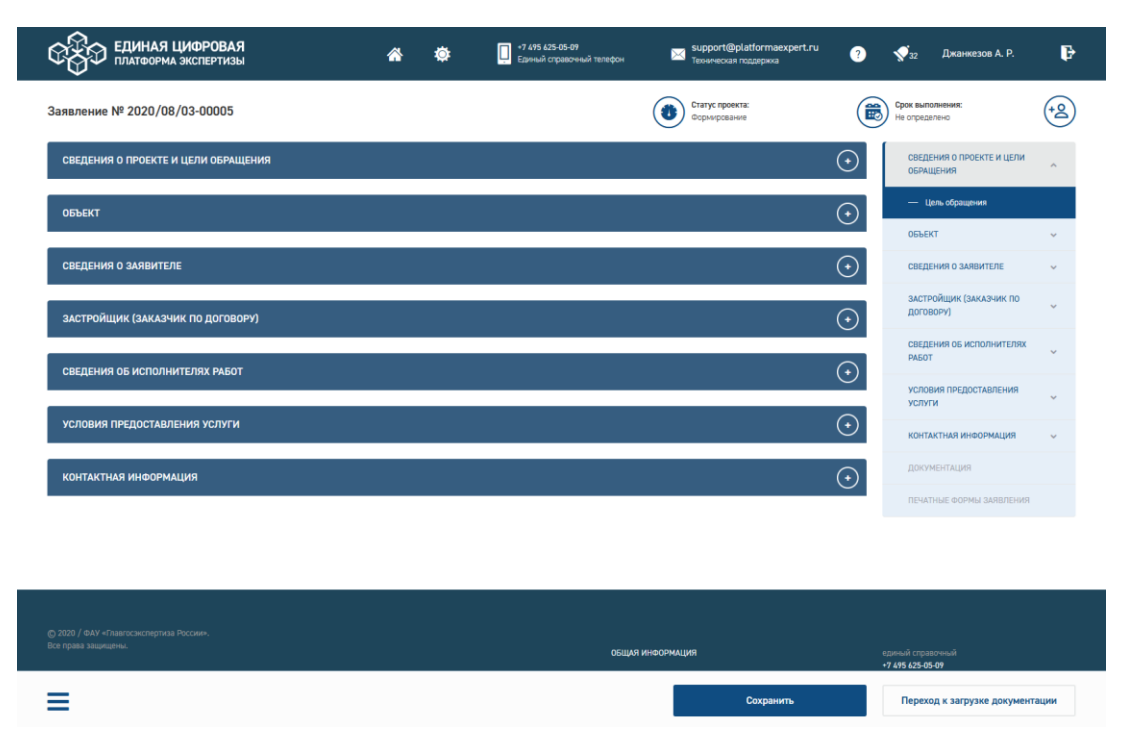

Рис. 18. Блоки Заявления

<span id="page-26-0"></span>Процедура заполнения заявления состоит из шагов:

- Шаг 1. Заполнение блока данных *Сведения о проекте и Цель обращения*. Атрибутивный состав блока данных Цель обращения зависит от выбранной услуги.
- Шаг 2. Заполнение блока данных *Объект*, который также зависит от выбора услуги.
- Шаг 3. Заполнение заявления в части блока данных *Сведения о заявителе.*
- Шаг 4. Заполнение блока данных *Заказчик по договору*.
- Шаг 5. Заполнение блока *Технический заказчик*.
- Шаг 6. Заполнение блока *Плательщик*.
- Шаг 7. Заполнение блока *Сведения об исполнителях работ.*
- Шаг 8. Заполнение блока данных *Условия предоставления услуги*.
- Шаг 9. Заполнение блока *Контакты для уведомлений*.

**3.5.3.2 Способы заполнения полей карточки**

На карточке заявления обязательные для заполнения поля отмечены «звездочкой».

На карточке заявления встречаются поля нескольких видов:

- Простые текстовые;
- Чек-боксы;
- Прикрепление файла;
- Переключатели;

Многоуровневые справочники.

Для выбора значений из многоуровневых справочников можно использовать поиск или вручную находить нужные значения в классификаторе [\(Рис. 19\)](#page-27-0).

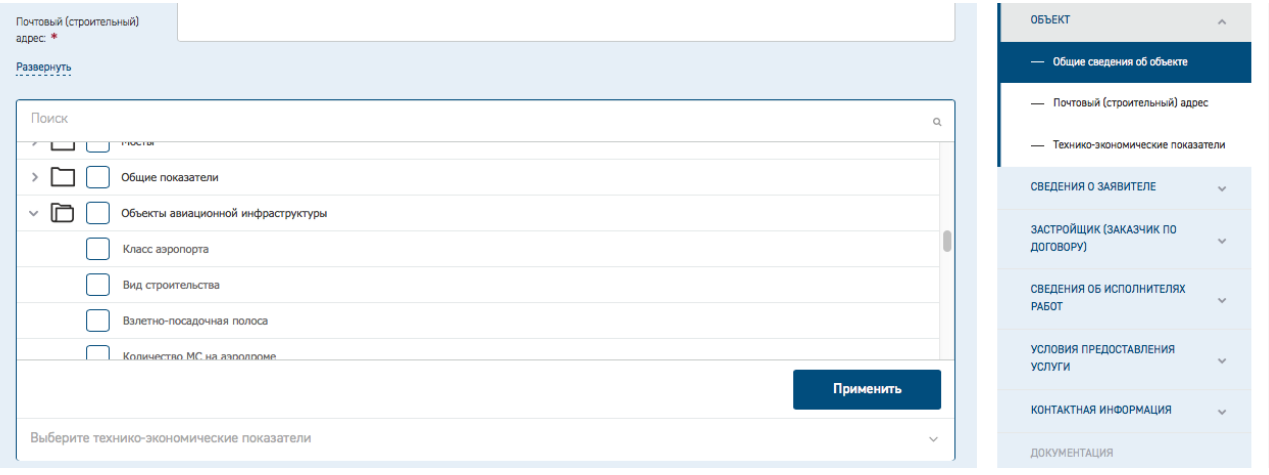

Рис. 19. Поиск значений и их выбор из многоуровневого справочника

<span id="page-27-0"></span>При заполнении поля «**Сведения о сметной или предполагаемой (предельной) стоимости объекта капитального строительства, содержащиеся в решении по объекту или письме. тыс. руб.**» блока **Цель обращения** обратите внимание, что

- оно должно содержать неотрицательные целые и дробные числа, округление до трех знаков после запятой,
- − его заполнение является обязательным для услуг:
	- «Проверка сметной стоимости»,
	- «Проверка достоверности определения сметной стоимости»,
	- в случае создания связанных заявлений по услуге «Государственная экспертиза проектной документации и результатов инженерных изысканий с одновременной проверкой достоверности определения сметной стоимости».

При выборе иных услуг поле для заполнения не является обязательным.

При наведении курсора на наименование поля отображается подсказка «Сведения о сметной или предполагаемой (предельной) стоимости объекта капитального строительства, содержащиеся в решении по объекту капитального строительства или письме руководителя федерального органа исполнительной власти – субъекта бюджетного планирования, высшего должностного лица (руководителя высшего исполнительного органа государственной власти) субъекта Российской Федерации, главы местной администрации, руководителя соответствующего юридического лица». При заполнении поля некорректным значением под строкой отображается сообщение об ошибке [\(Рис. 20\)](#page-28-0).

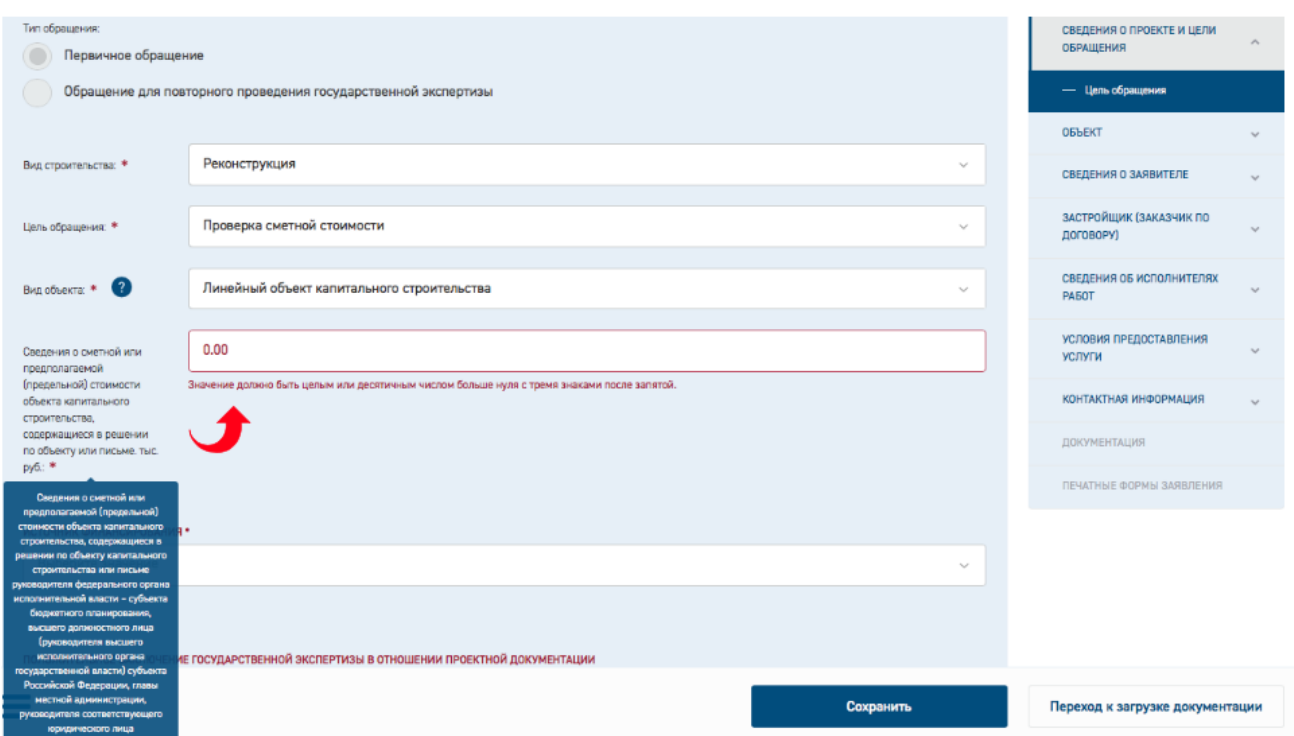

<span id="page-28-0"></span>Рис. 20. Поле «Сведения о сметной или предполагаемой (предельной) стоимости объекта…»

#### **3.5.3.3 Заполнение поля Источник финансирования**

Поле **Источник финансирования** является обязательным для заполнения, в нем можно выбрать одно или несколько значений из списка [\(Рис. 21\)](#page-28-1). При выборе значений в списке нужно отметить значение источника финансирования галочкой и нажать кнопку "**Применить**".

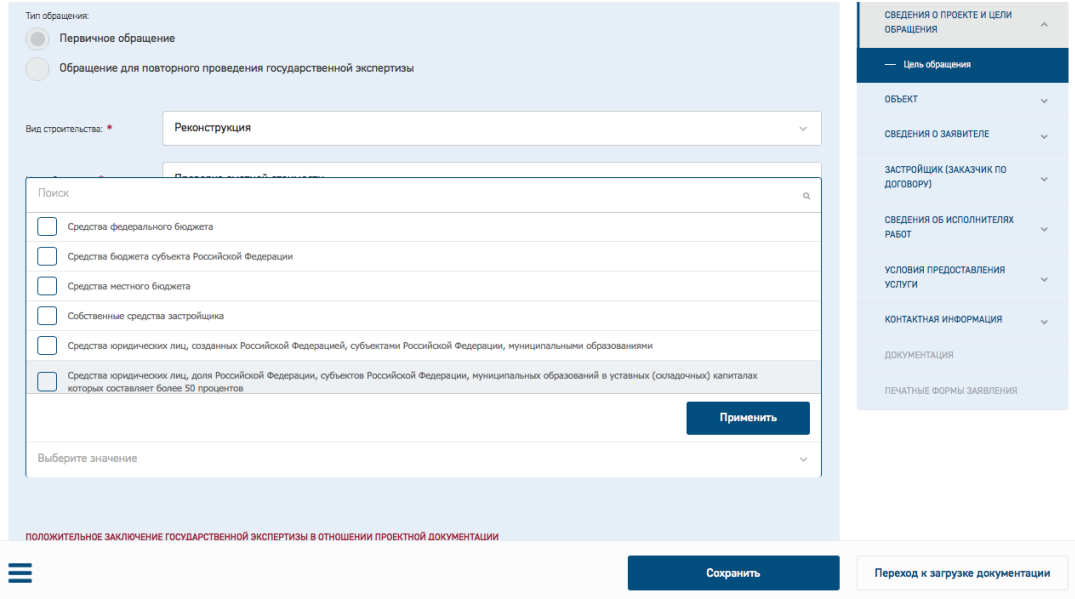

Рис. 21. Поле «Источник финансирования»

<span id="page-28-1"></span>При этом ниже поля "**Источник финансирования**" добавляются соответствующие блоки полей **Сумма финансирования, тыс. руб., Размер финансирования, %,** 

**Наименование и реквизиты документа, подтверждающего источник и размер финансирования (при его наличии), Файл подтверждающего документа**.

При выборе нескольких источников финансирования из выпадающего списка [\(Рис. 22\)](#page-29-0), проценты по ним рассчитываются автоматически в зависимости от ввода числовых значений в поле «Сумма финансирования, тыс. руб.».

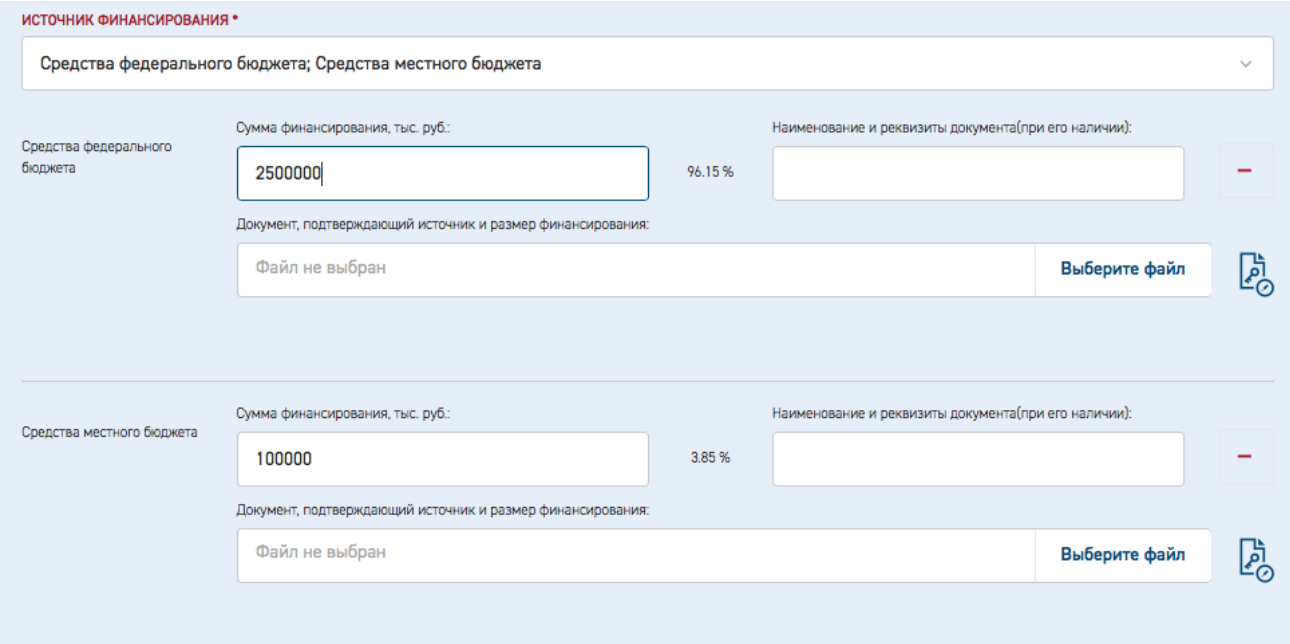

Рис. 22. Выбор нескольких источников финансирования

<span id="page-29-0"></span>Также может быть внесена информация по наименованию и реквизитам документа, подтверждающего источник и размер финансирования (в случае его наличия) и приложен документ, который должен быть заверен электронной подписью. Поля «Сумма финансирования, тыс. руб.» источников финансирования находятся в зависимости от поля «Сведения о сметной или предполагаемой (предельной) стоимости объекта капитального строительства, содержащиеся в решении по объекту или письме. тыс. руб.».

Если поле «Сведения о сметной или предполагаемой (предельной) стоимости объекта капитального строительства, содержащиеся в решении по объекту или письме. тыс. руб.» не заполнено, то значение процентов по умолчанию рассчитывается пропорционально количеству добавленных источников финансирования (получается посредством деления 100% на количество источников финансирования). Далее, в процессе ввода значений в поля «Сумма финансирования, тыс. руб.» проценты пересчитываются пропорционально введенным значениям (за 100% берется сумма веденных по полям «Сумма финансирования, тыс. руб.» значений).

Если поле «Сведения о сметной или предполагаемой (предельной) стоимости объекта капитального строительства, содержащиеся в решении по объекту или письме. тыс. руб.» заполнено, то сумма введенных в поля «Сумма финансирования, тыс. руб.» значений не должна превышать значения, введенного в поле «Сведения о сметной или предполагаемой (предельной) стоимости объекта капитального строительства, содержащиеся в решении по объекту или письме. тыс. руб.». Проценты по умолчанию не рассчитываются и равны нулю. Далее, в процессе ввода значений в поля «Сумма финансирования, тыс. руб.» проценты пересчитываются пропорционально введенным значениям (за 100% берется значение из поля

«Сведения о сметной или предполагаемой (предельной) стоимости объекта капитального строительства, содержащиеся в решении по объекту или письме. тыс. руб.»).

#### **3.5.3.4 Заполнение сведений о точках пролегания**

Для линейного объекта при заполнении сведений о точках пролегания они добавляются в поле «Адрес объекта для включения в документы (Заявление; Договор; Заключение)» с пояснениями: «Начальная точка:», «Промежуточная точка №N», «Конечная точка:».

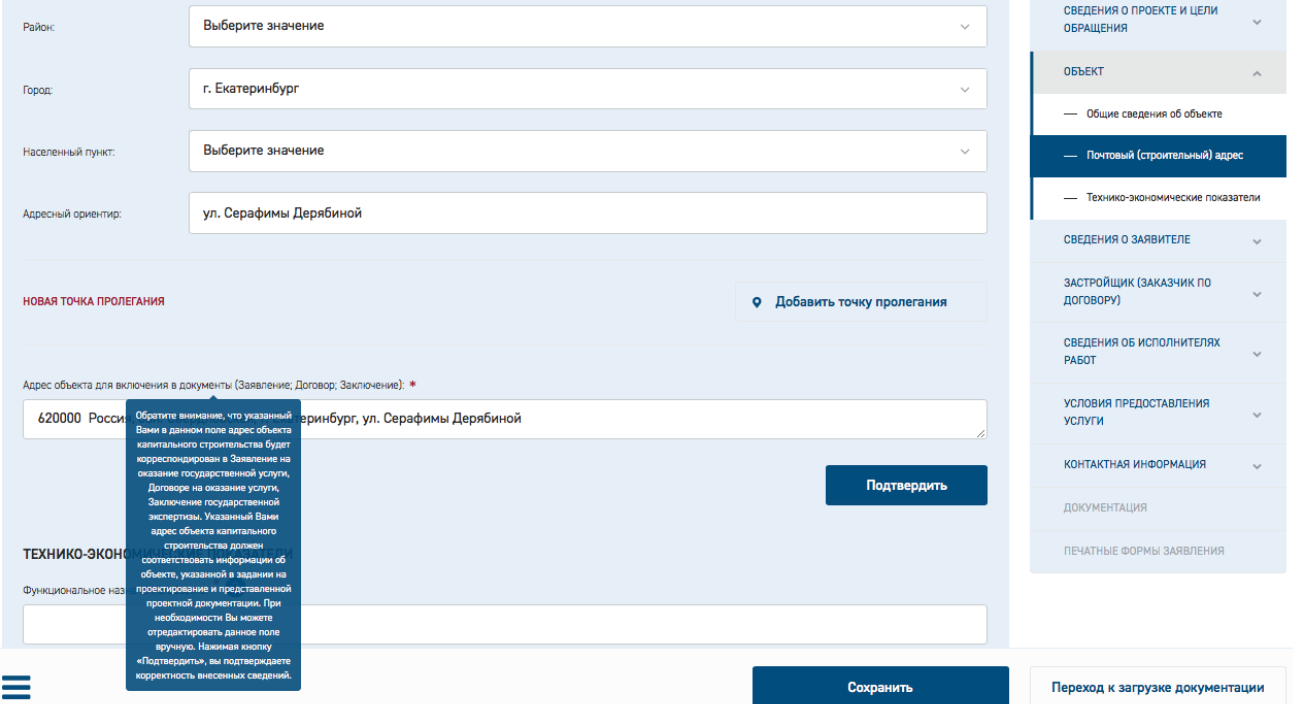

Рис. 23. Поле «Адрес объекта для включения в документы (Заявление; Договор; Заключение)»

После ввода каждой новой точки пролегания значение поля «Адрес объекта для включения в документы (Заявление; Договор; Заключение)» обновляется (добавляются дополнительные значения точек пролегания).

После заполнения полей проверьте адрес объекта в поле «Адрес объекта для включения в документы (Заявление; Договор; Заключение)». При необходимости отредактируйте его или нажмите кнопку «**Подтвердить**», подтверждая корректность внесенных сведений.

#### **3.5.3.5 Заполнение полей блока "Основные технико-экономические показатели"**

При заполнении полей блока "Основные технико-экономические показатели" в блоке «Объект» [\(Рис. 24\)](#page-31-0) для услуг:

- государственная экспертиза результатов инженерных изысканий;
- государственная экспертиза проектной документации и результатов инженерных изысканий;
- государственная экспертиза проектной документации после проведения государственной экспертизы результатов инженерных изысканий

внесение хотя бы одного ТЭП любого вида (среди обязательных, прочих, произвольных) обязательно, иначе отобразится сообщение:

"*Должен быть внесен хотя бы один технико-экономический показатель из любой категории*."

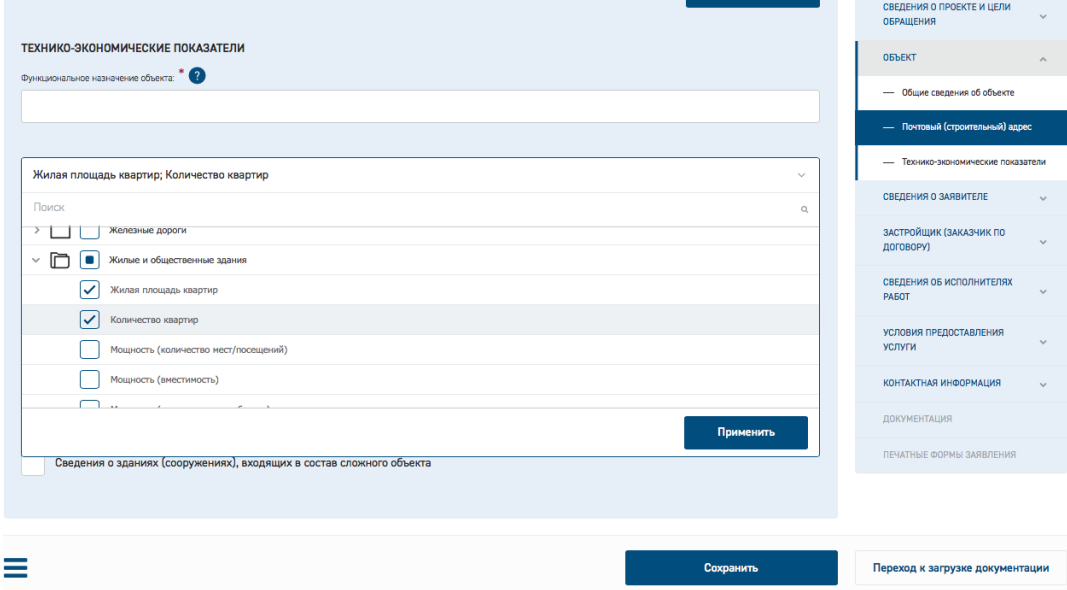

Рис. 24. Блок "Основные технико-экономические показатели", выбор основных ТЭП

<span id="page-31-0"></span>Выберите из выпадающего списка и заполните один ТЭП из разделов «Основные ТЭП», «Прочие ТЭП», «Произвольные ТЭП». Вы также можете добавить любое количество ТЭП из разделов «Прочие ТЭП» и «Произвольные ТЭП», поставив отметку в поле **«Внести произвольные технико-экономические показатели».** При этом ниже поля с отметкой отобразятся поля для ввода значений показателей [\(Рис. 25\)](#page-31-1).

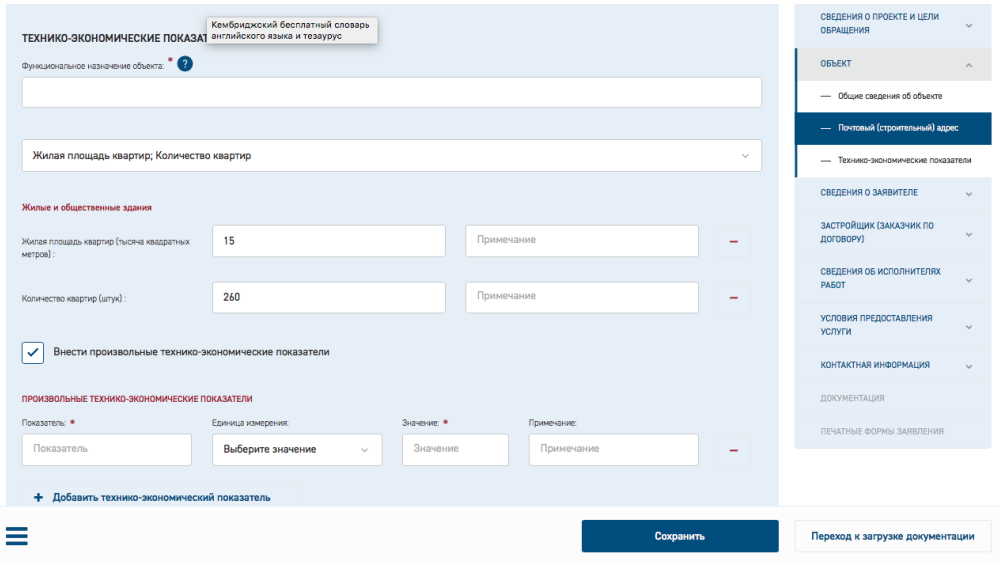

Рис. 25. Ввод значений и дополнительных ТЭП

#### <span id="page-31-1"></span>**3.5.3.6 Заполнение сведений об организации**

При вводе ИНН, ОГРН реализована проверка корректности веденного номера [\(Рис. 26\)](#page-32-0).

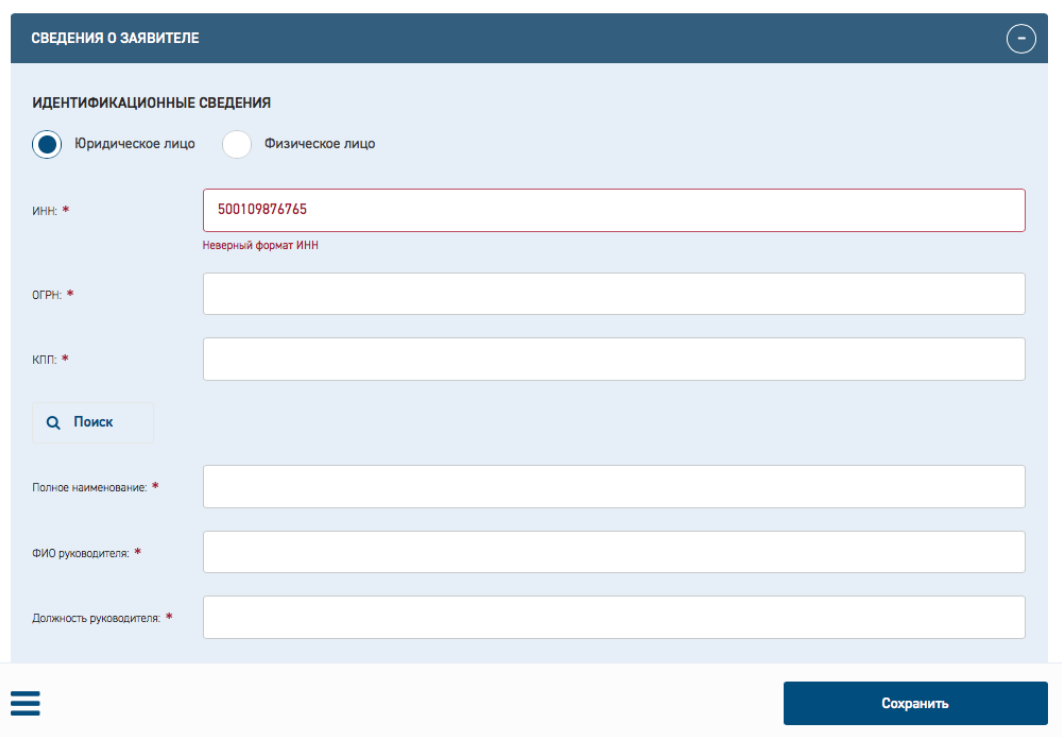

Рис. 26. Сообщение о некорректно введенном ИНН

<span id="page-32-0"></span>Для обеспечения возможности копирования данных организации из уже заполненных блоков предусмотрено поле **«Совпадает с ролью» (**[Рис. 27](#page-32-1)**).** При этом пользователь указывает роль в проекте организации, данные которой будут использованы. После этого соответствующие поля с данными текущей организации будут скрыты, т.к. значения их аналогичны значениям полей организации с указанной ролью.

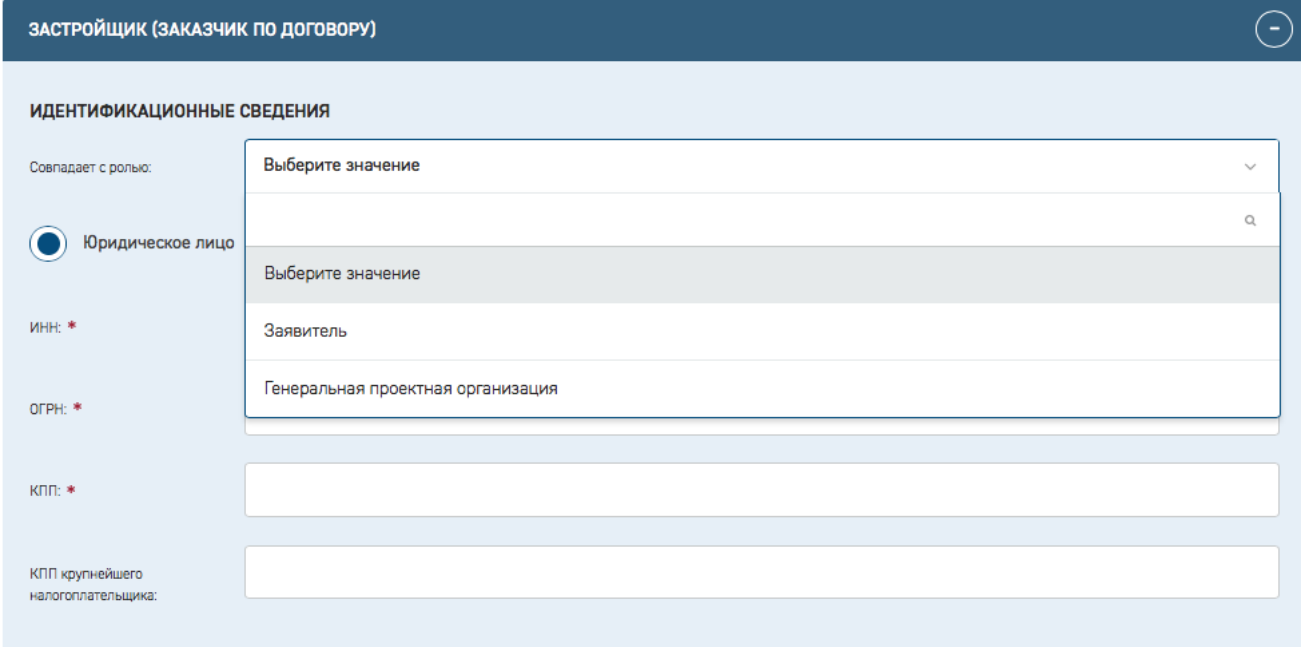

<span id="page-32-1"></span>Рис. 27. Выбор роля организации с совпадающими данными

#### **3.5.3.7 Добавление нескольких документов, подтверждающих полномочия подписанта**

При создании заявления в ЛК Заявителя в разделах «Заказчик по договору» и «Плательщик» предусмотрена возможность загрузки нескольких файлов подтверждающих полномочия документов, для этого в блоке «Подписант» расположена кнопка «**Добавить дополнительный подтверждающий документ**» [\(Рис. 28\)](#page-33-0).

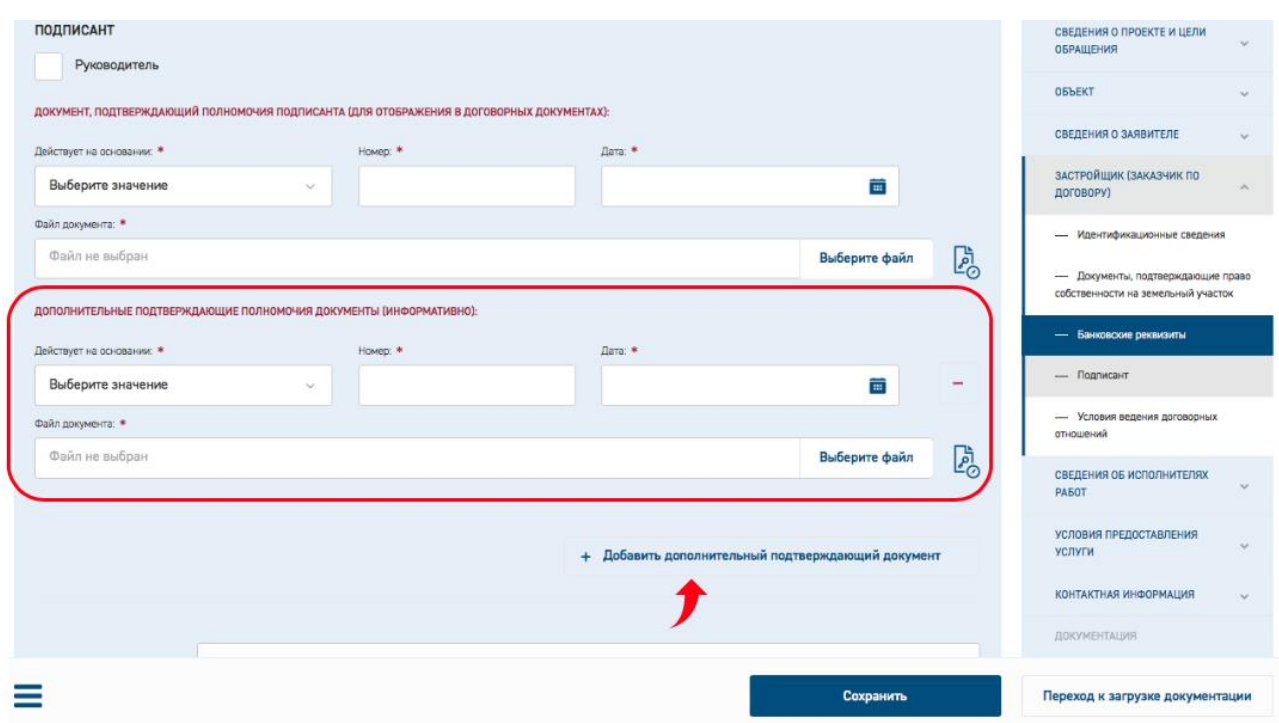

Рис. 28. Кнопка «Добавить подтверждающий документ»

<span id="page-33-0"></span>При нажатии на эту кнопку ниже основных полей отображаются дополнительные поля **действует на основании, Номер, Дата, Файл доверенности** (выделенная группа полей на [Рис. 28\)](#page-33-0).

В текстовом виде на карточке заявления в ЛК Заявителя внесенные сведения о подтверждающих документах отображаются в блоке «**Условия договорных отношений**» в подблоках «**Заказчик по договору**» и «**Плательщик**».

#### **3.5.3.8 Блок «Выписка из реестра членов саморегулируемой организации…»**

При заполнении полей блока **Выписка из реестра членов саморегулируемой организации в области архитектурно-строительного проектирования и(или) инженерных изысканий (либо заменяющий ее документ) №1** раздела **Сведения об исполнителях работ** [\(Рис. 29\)](#page-34-0) внесите данные свидетельства о допуске СРО.

В данном блоке предусмотрены кнопки «**Добавить свидетельство о допуске СРО**» и «**Добавить проектировщика**» для добавления дополнительных блоков СРО.

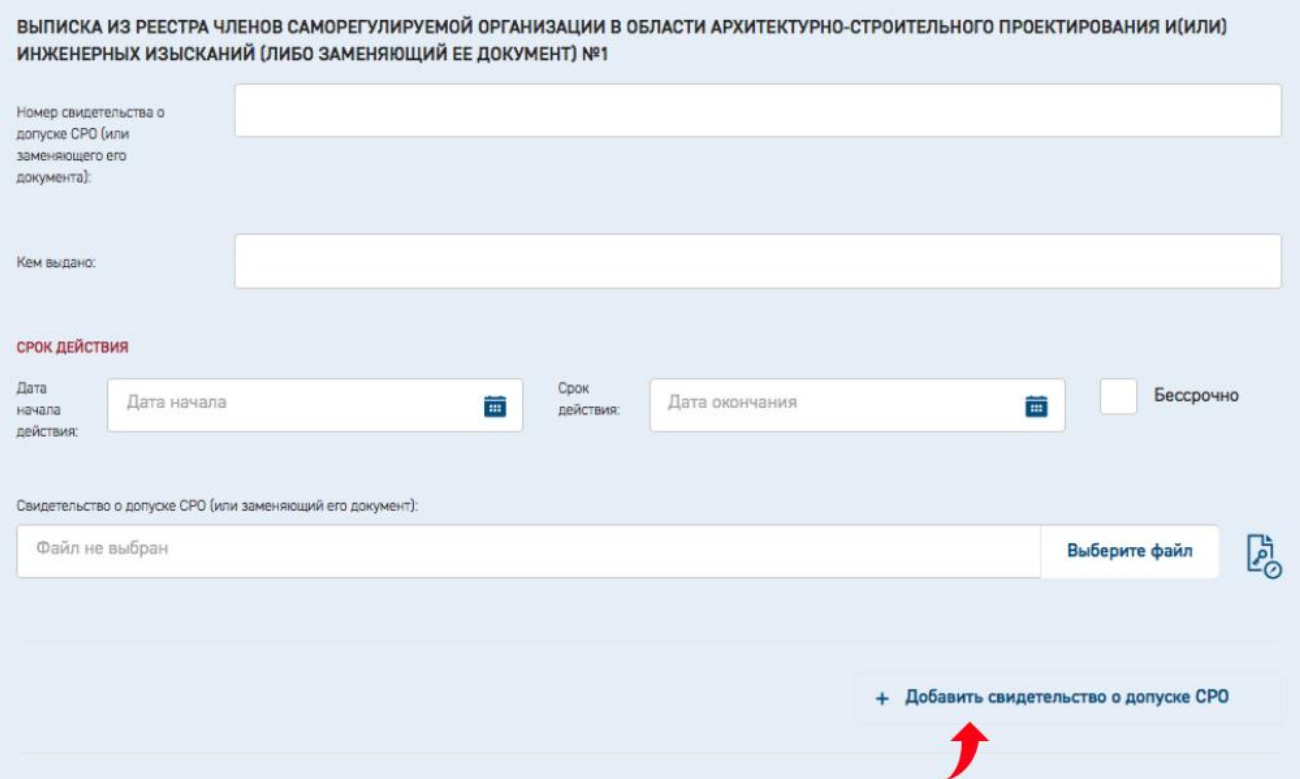

Рис. 29. Блок «Выписка из реестра членов саморегулируемой организации …»

#### <span id="page-34-0"></span>**3.5.3.9 Сохранение данных при заполнении карточки заявления**

При заполнении карточки заявления рекомендуется периодически сохранять данные, нажимая кнопку **[Сохранить].** Автоматическое сохранение формы срабатывает каждые 5 минут.

Если введенные данные не соответствуют формату и типу полей, то при перемещении курсора на другое поле Система выдает сообщение об ошибке (см. [Рис. 30\)](#page-34-1).

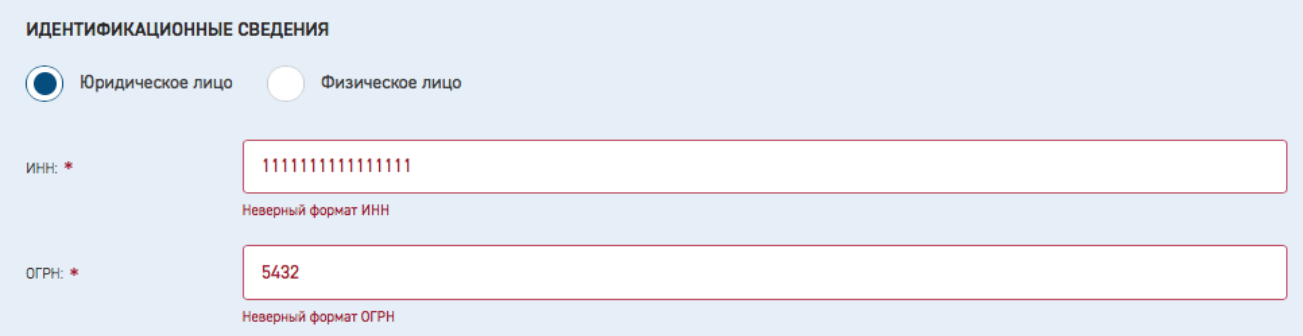

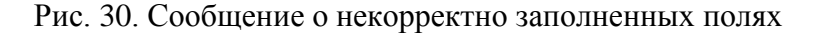

#### <span id="page-34-1"></span>**3.5.3.10 Переход к этапу «Загрузка документации»**

При попытке перейти к следующему этапу **Загрузка документации**, Система проверяет наличие информации в обязательных полях и корректность их заполнения. Если

проверка не пройдена, такие поля будут выделены на экране, и перехода к следующему этапу заполнения заявления не произойдет [\(Рис. 31\)](#page-35-1).

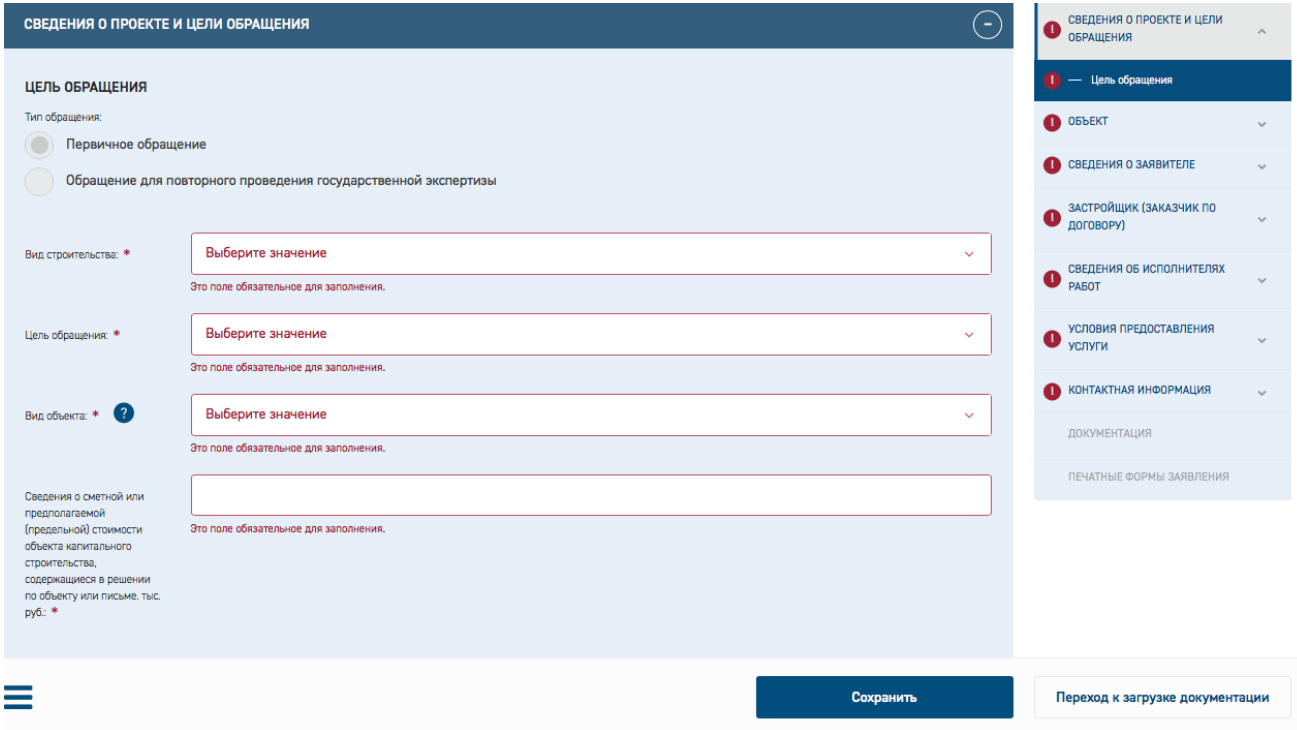

Рис. 31. Индикация незаполненных полей заявления

# <span id="page-35-1"></span><span id="page-35-0"></span>**3.5.4 Загрузка проектной документации**

По завершении корректного заполнения обязательных полей на форме заявления Система позволит перейти к следующему этапу - к загрузке документации.

```
Для этого необходимо нажать кнопку [Переход к загрузке документации] (
```
<span id="page-35-2"></span>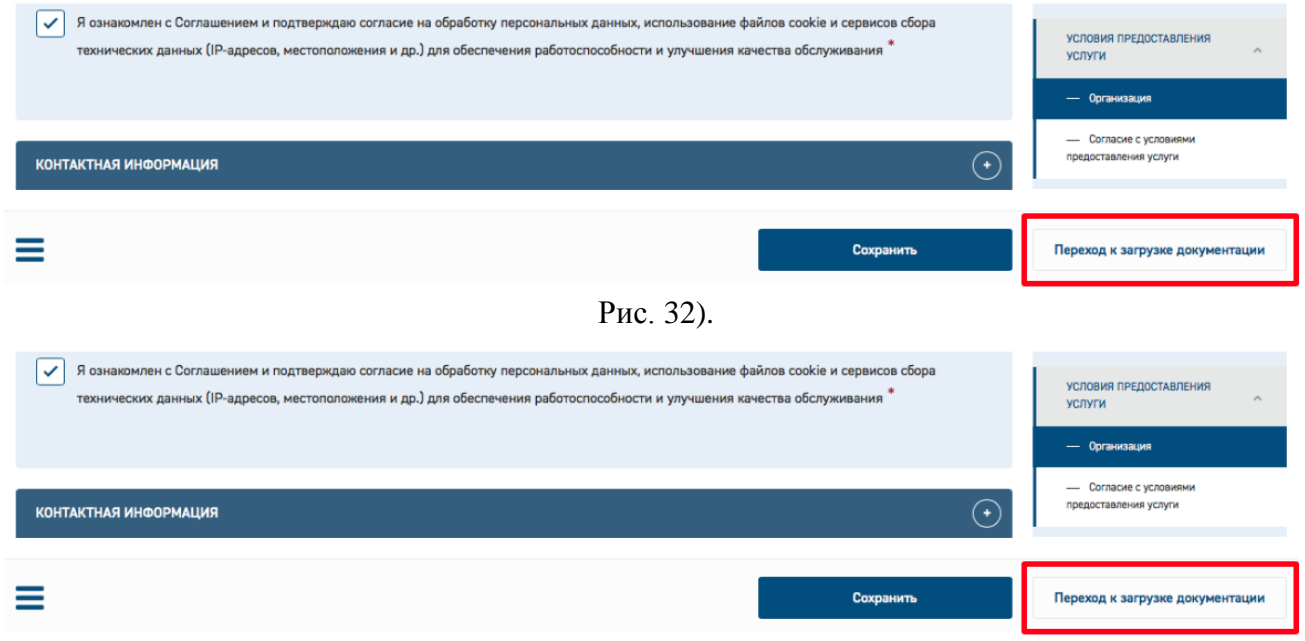

Рис. 32. Кнопка «Переход к загрузке документации»

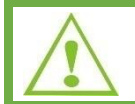

Обратите внимание, что редактирование цели обращения, типа объекта и его структурных частей в карточке заявления после перехода к загрузке документов невозможно.

Далее в открывшемся окне нужно подтвердить переход к загрузке документации, при этом необходимо учесть, что редактирование полей станет невозможным [\(Рис. 33\)](#page-36-0).

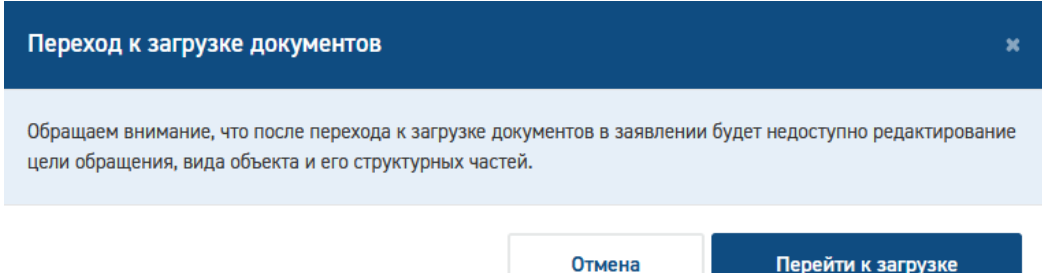

Рис. 33. Сообщение о переходе к загрузке документации

<span id="page-36-0"></span>В навигационной панели раздел **Документация** [\(Рис. 34\)](#page-37-0) становится доступным для редактирования, в нижней части окна отображаются кнопки:

- − **[Переход к редактированию]** для возврата в режим редактирования полей заявления (с учетом ограничений);
- **[Завершить загрузку документации]** для завершения загрузки документации по заявлению.

Заявитель добавляет документацию в так называемые слоты.

Слот — это область для загрузки файла.

Основной слот должен быть всегда заполнен.

Документация может состоять из фрагментов (слотов):

- если размер файла превышает 80 Мб,
- если нужно загрузить файлы разных форматов.

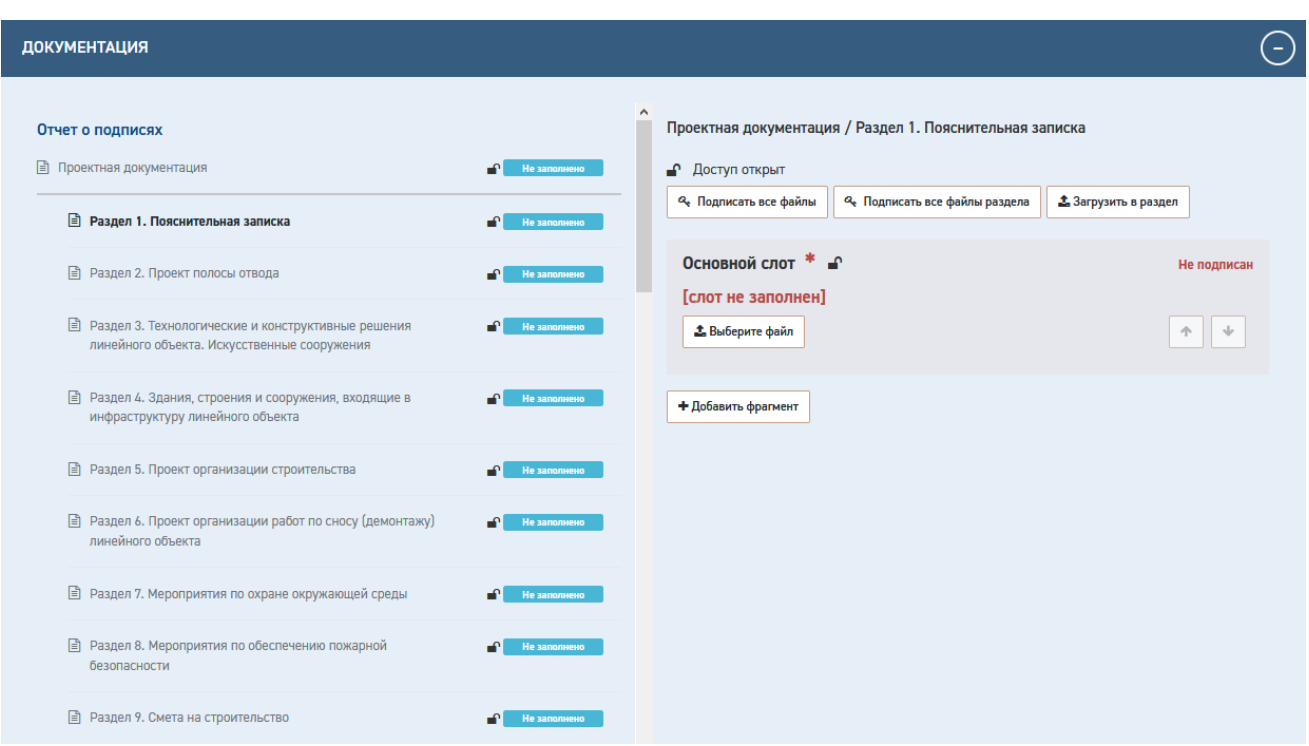

#### Рис. 34. Раздел Документация

<span id="page-37-0"></span>Для загрузки документации нажмите кнопку **[Выберите файл]** откроется окно проводника для выбора нужного файла из файловой системы.

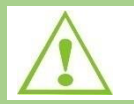

Файлы проектной документации должны быть подписаны усиленной квалифицированной электронной подписью (далее - УКЭП).

Для массовой загрузки нажмите на кнопку **[Загрузить в раздел]**. В окне проводника выберите файлы, в том числе подписанные УКЭП файлы и файлы подписей в формате \*.sig.

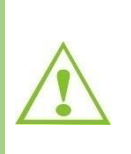

С целью повышения удобства загрузки в Систему нескольких электронных документов функция пакетной загрузки электронных документов в раздел «Документация» дополнена возможностью параллельной (одновременной) пакетной загрузки в несколько папок/разделов.

Для этого заявитель начинает пакетную загрузку в любой из разделов проектной документации нажатием кнопки [Загрузить в раздел]. Далее заявитель переходит в любой другой раздел и в нем начинает процесс пакетной загрузки нажатием кнопки [Загрузить в раздел]. В разделе, в котором загрузка началась ранее, непосредственно процесс загрузки прерван не будет. Загрузка в разделы будет завершена по мере выполнения процесса пакетной загрузки.

Для подписания документации нажмите кнопку «**Подписать**» в слоте с файлом или кнопку **[Подписать все файлы раздела]** для массового подписания.

Также можно загрузить неподписанный файл, а потом - файл подписи, нажав на кнопку «Загрузить подпись» в слоте с файлом.

Кроме того, в слот можно загрузить файл, подписанный присоединенной УКЭП. В этом случае не требуется загрузка файла открепленной подписи или неподписанного файла документа!

Для создания фрагмента нажмите кнопку **[Добавить фрагмент].**

Будет сформирован новый фрагмент (см. [Рис. 35\)](#page-38-0) для загрузки файла документации (Фрагмент  $N_2$ 1).

После создания фрагментов становится доступной возможность изменения порядка слотов кнопками в правом нижнем углу каждого слота.

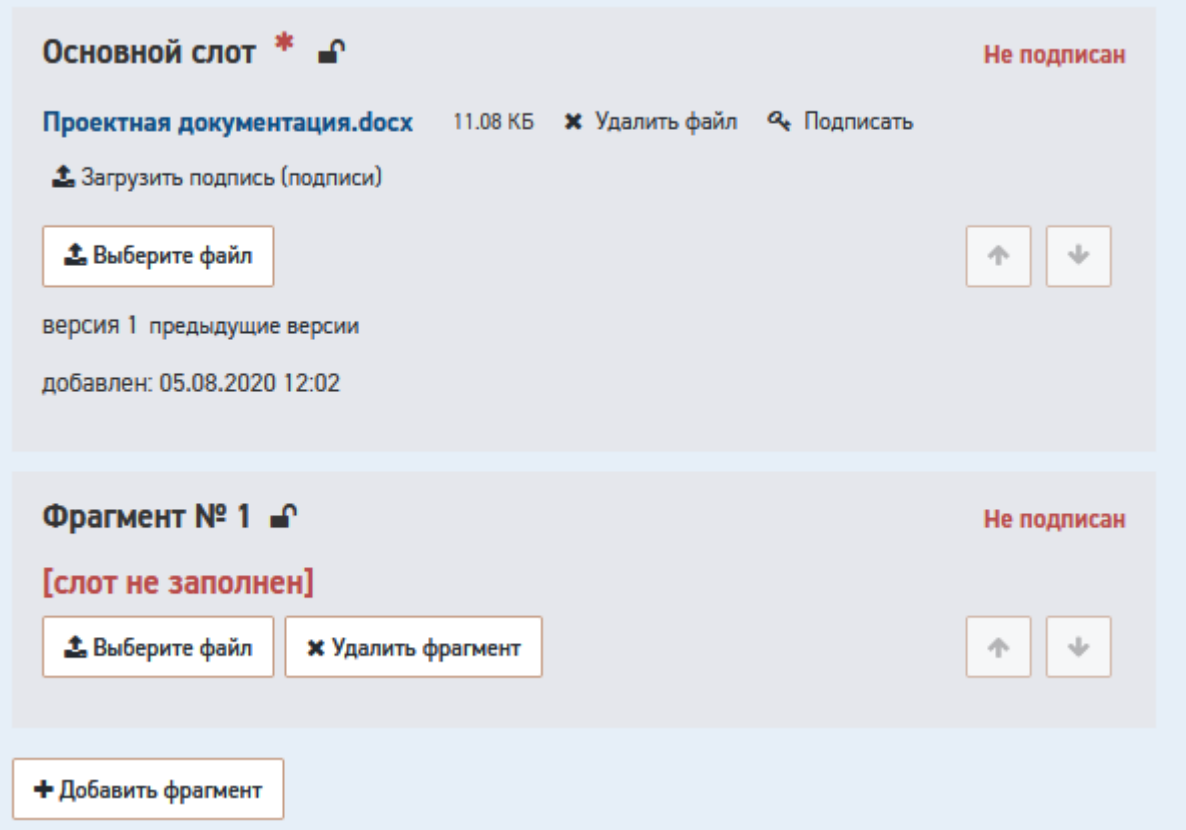

Рис. 35. Загруженные фрагменты документации

## <span id="page-38-0"></span>**3.5.4.1 Завершение загрузки документации**

Для завершения загрузки нажмите кнопку **[Завершить загрузку документации]**.

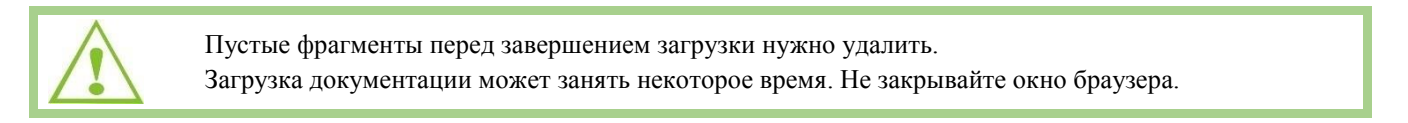

## **3.5.4.2 Формирование описи документации**

После загрузки документации в разделе *Печатные формы* становятся доступными для подписания УКЭП печатные формы заявления и описи загруженной документации в формате *doc/ docx.*

Для завершения подачи заявления нажать на кнопку **[Подать заявление] (**[Рис. 36](#page-39-0)**).**

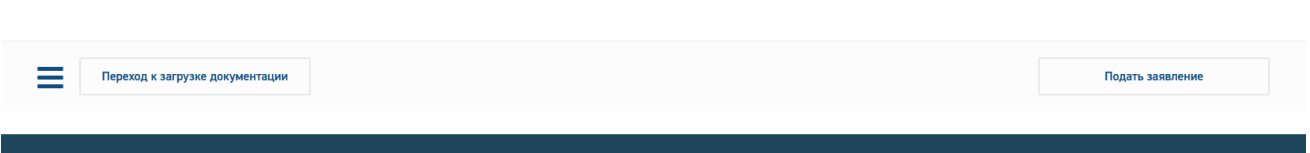

Рис. 36. Кнопка «Подать заявление»

<span id="page-39-0"></span>На экране отобразится предупреждающее сообщение об отправке документации на проверку комплектности с невозможностью редактирования заявления, нужно подтвердить отправку кнопкой **[Отправить] (**[Рис. 37](#page-39-1)**)**.

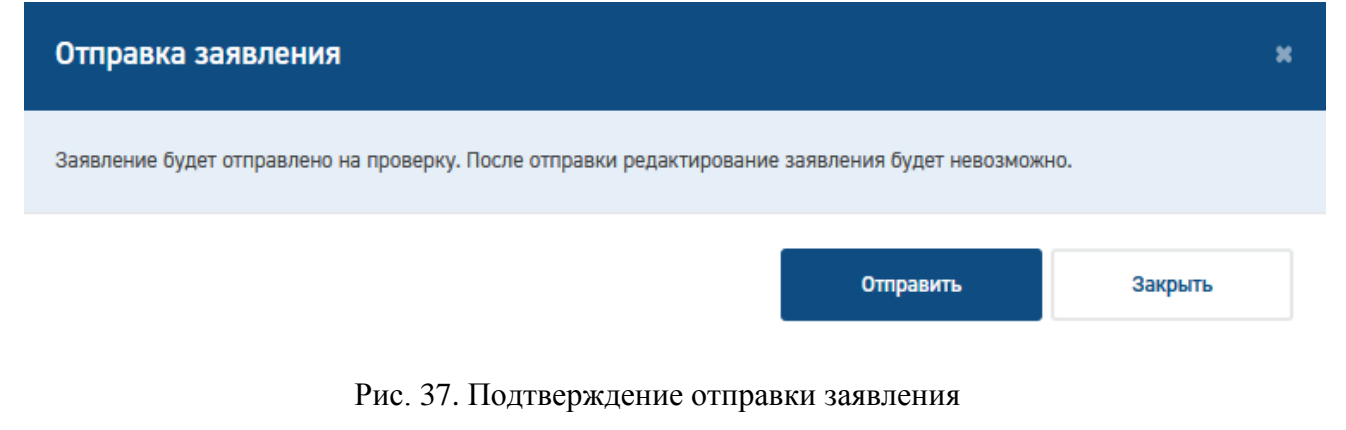

<span id="page-39-1"></span>После отправки на проверку комплектности доступ на редактирование будет закрыт до этапа устранения замечаний по комплектности.

После подтверждения отправки отобразится сообщение об отправке заявления [\(Рис.](#page-39-2)  [38\)](#page-39-2).

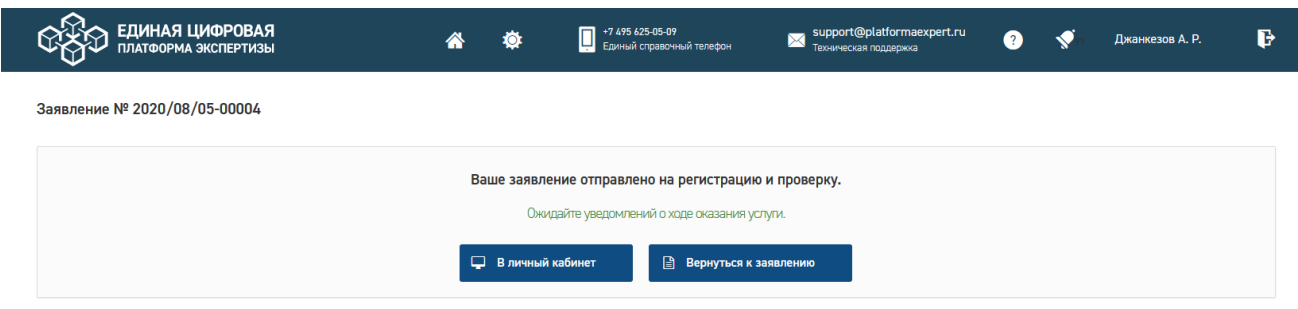

Рис. 38. Сообщение об отправке заявления

<span id="page-39-2"></span>Статус заявления отображается в строке состояния [\(Рис. 39\)](#page-39-3).

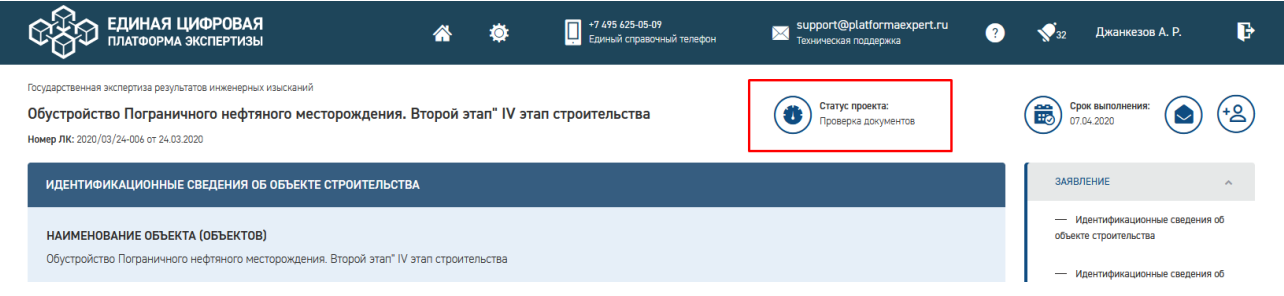

<span id="page-39-3"></span>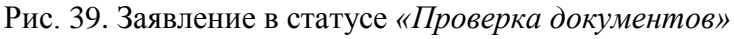

Срок выполнения отражает плановую дату завершения текущего статуса согласно регламентным срокам.

## <span id="page-40-0"></span>**3.5.5 Отчет о подписях**

Для проекта в статусе **«Проверка документов»** можно сформировать отчет о подписях. Для этого в блоке **Документация** нажмите на ссылку **Отчет о подписях** [\(Рис. 40\)](#page-40-2).

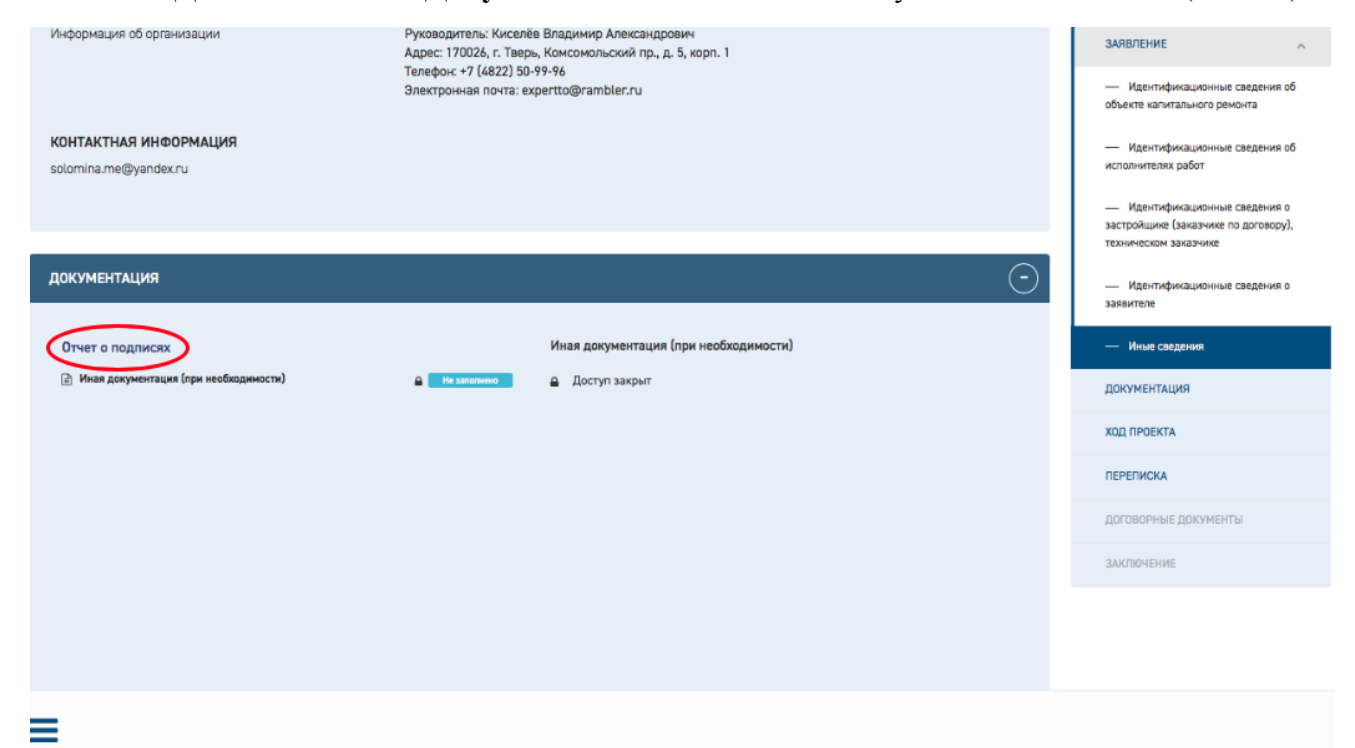

Рис. 40. Ссылка для формирования отчета

<span id="page-40-2"></span>После этого будет сформирован и загружен на компьютер пользователя файл в xlsxформате [\(Рис. 41\)](#page-40-3).

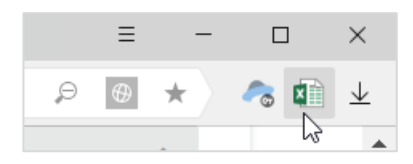

Рис. 41. Файл с отчетов в xlsx- формате

<span id="page-40-3"></span>Сформированный файл содержит список слотов с приложенными файлами, и сведения о сертификатах электронной подписи, использованных при подписи каждого файла.

### <span id="page-40-1"></span>**3.5.6 Переписка с Заявителем**

В разделе **Переписка** [\(Рис. 42\)](#page-41-0) заявитель может работать с входящей и исходящей корреспонденцией.

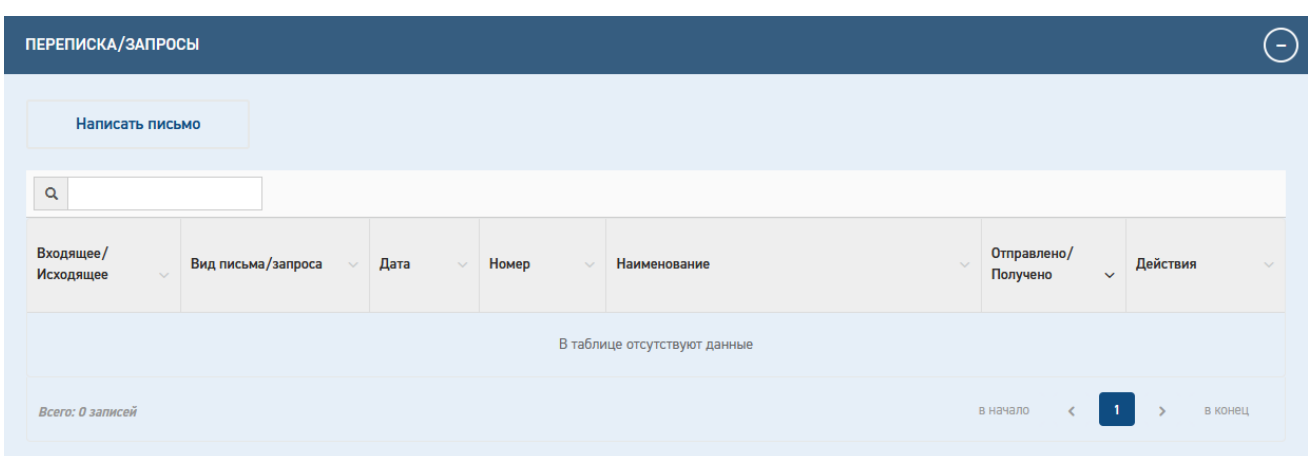

Рис. 42. Раздел "Переписка"

<span id="page-41-0"></span>Для оправки корреспонденции нужно нажать кнопку «**Написать письмо**». Отобразится модальная форма добавления письма [\(Рис. 43\)](#page-42-0).

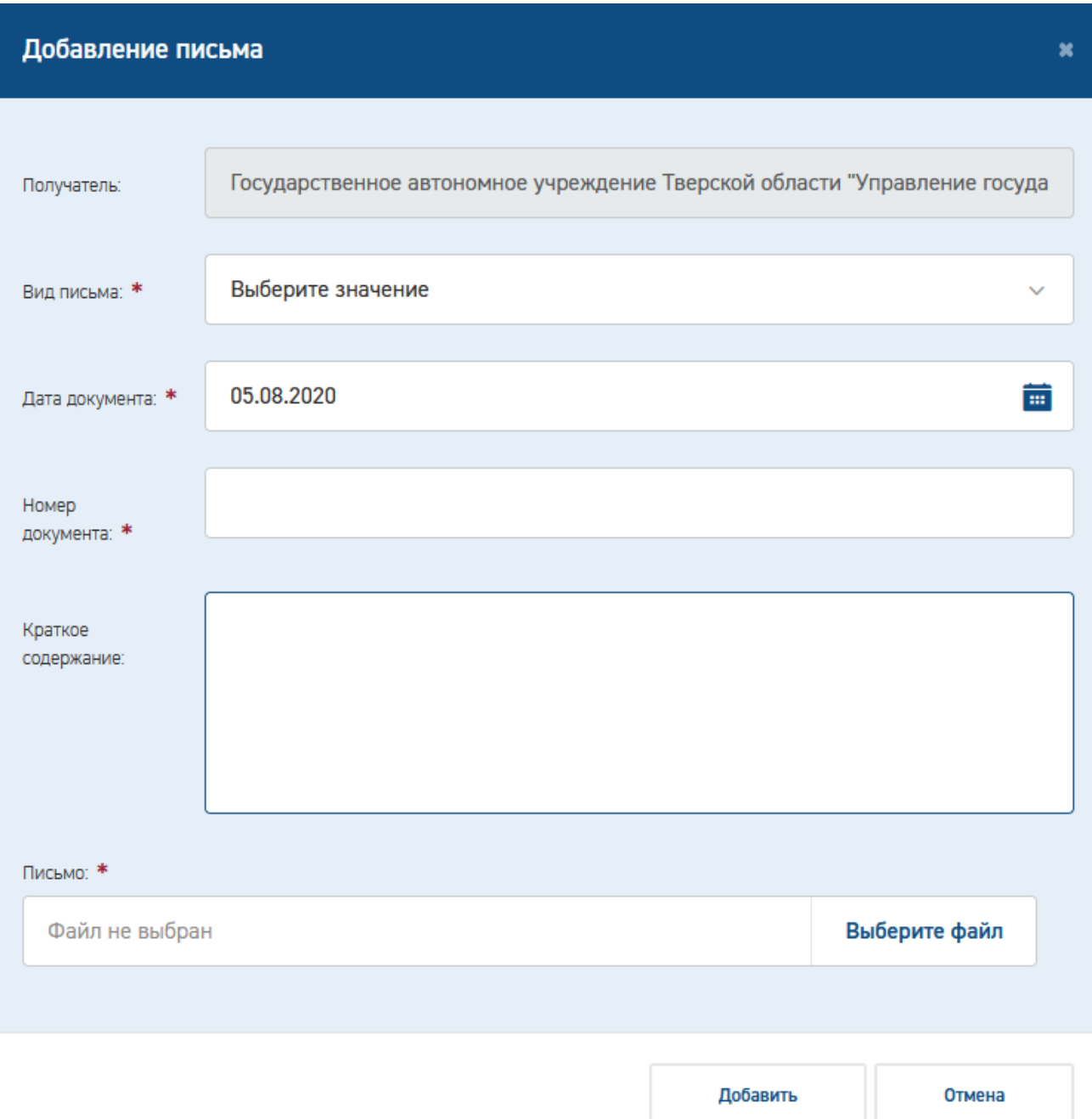

Рис. 43. Модальная форма добавления письма

<span id="page-42-0"></span>Требуется заполнить все обязательные поля и загрузить файл письма. После нажатия кнопки «Добавить» письмо отобразится в таблице корреспонденции [\(Рис. 44\)](#page-43-0).

| <b>ПЕРЕПИСКА/ЗАПРОСЫ</b>      |                     |            |                 |                                                                                                    |                         |                                            | $\equiv$      |
|-------------------------------|---------------------|------------|-----------------|----------------------------------------------------------------------------------------------------|-------------------------|--------------------------------------------|---------------|
| Написать письмо               |                     |            |                 |                                                                                                    |                         |                                            |               |
| Q                             |                     |            |                 |                                                                                                    |                         |                                            |               |
| Входящее/<br><b>Исходящее</b> | Вид письма/запроса  | Дата       | Номер<br>$\sim$ | Наименование                                                                                                    | Отправлено/<br>Получено | Действия<br>$\checkmark$                   | $\mathcal{A}$ |
| исходящее                     | Произвольное письмо | 05.08.2020 |                 | Проектная документация.docx $\begin{bmatrix} 8 \\ 6 \end{bmatrix}$<br><b>3</b> Загрузить подпись (подписи)<br><b>Q</b> Подписать | Не отправлено           | $\mathcal{L}$<br>$\boldsymbol{\mathsf{x}}$ |               |
| Записи с 1 по 1 из 1          |                     |            |                 |                                                                                                    | в начало                | -1.<br>в конец                             |               |

Рис. 44. Раздел «Переписка»

<span id="page-43-0"></span>Неоправленное письмо можно отредактировать ( $\bullet$ ) или удалить ( $\bullet$ ), подтвердив удаление в диалоговом окне [\(Рис. 45\)](#page-43-1).

Для отправки письма требуется его подписать УКЭП. Для подписания доступны следующие способы:

- загрузить подписанный файл;
- подписать файл в браузере (кнопка «Подписать»)
- загрузить файл подписи (кнопка «Загрузить подпись»).

Подписанный файл можно отправить ( ).

Отправленный файл доступен для скачивания, информация о письме доступна для

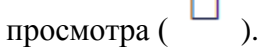

 $\overline{\phantom{a}}$ 

| ПЕРЕПИСКА/ЗАПРОСЫ             |                     |            |                       |                                                                                                    |                                         | ÷                                          |
|-------------------------------|---------------------|------------|-----------------------|----------------------------------------------------------------------------------------------------|-----------------------------------------|--------------------------------------------|
| Написать письмо               |                     |            |                       |                                                                                                    |                                         |                                            |
| $\alpha$                      |                     |            |                       |                                                                                                    |                                         |                                            |
| Входящее/<br><b>Исходящее</b> | Вид письма/запроса  | Дата       | Номер<br>$\checkmark$ | Наименование                                                                                                    | Отправлено/<br>Получено<br>$\checkmark$ | Действия<br>$\checkmark$                   |
| исходящее                     | Произвольное письмо | 05.08.2020 | $\overline{2}$        | <b>Высшая школа_Захаров.docx</b> a                                                                                                | Не отправлено                           | $\Box$<br>$\mathbf x$<br>◢                 |
| исходящее                     | Произвольное письмо | 05.08.2020 |                       | Проектная документация.docx $\begin{bmatrix} 8 \\ 10 \end{bmatrix}$<br><b>3</b> Загрузить подпись (подписи)<br><b>а</b> Подписать | Не отправлено                           | <b>CONTRACTOR</b><br>$\boldsymbol{\times}$ |
| Записи с 1 по 2 из 2          |                     |            |                       |                                                                                                    | в начало                                | $\blacksquare$<br>в конец                  |

<span id="page-43-1"></span>Рис. 45. Возможные действия с письмом

#### <span id="page-44-0"></span>**3.5.7 Ознакомление, выгрузка и подписание договора**

После рассмотрения Заявления и устранения замечаний будет размещен договор на оказание услуги. Заявитель может ознакомиться с договором в разделе *Договорные документы* (

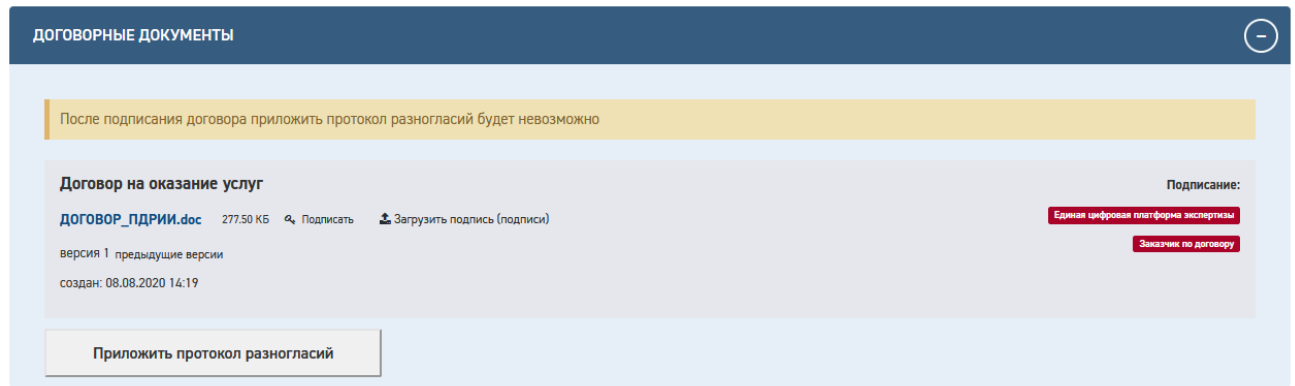

#### [Рис.](#page-44-1) 46).

На электронную почту Заявителя, указанную при оформлении Заявления, придет оповещение.

<span id="page-44-1"></span>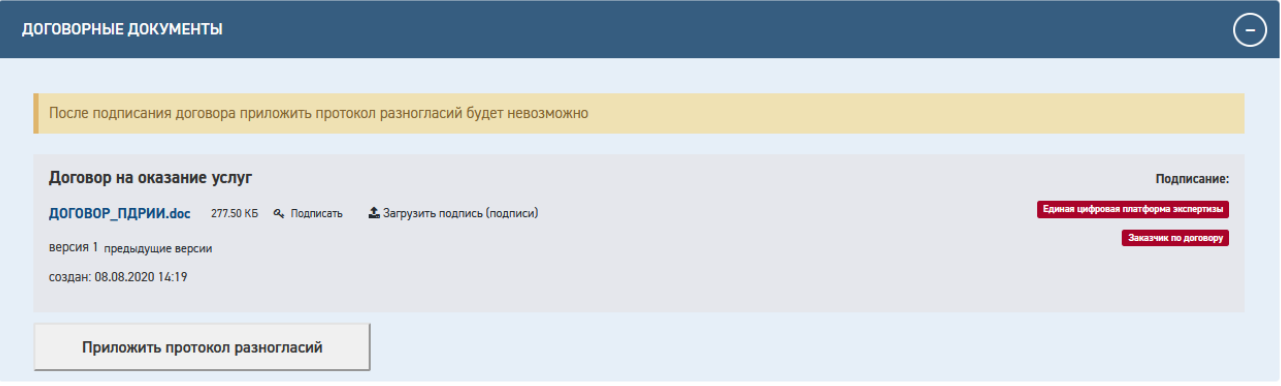

Рис. 46. Раздел «Договорные документы»

В разделе Договорные документы можно подписать Договор с помощью УКЭП, оформить протокол разногласий.

Просмотр деталей подписи доступен по нажатию на отметку подписи в правой части слота [\(Рис. 47\)](#page-44-2). Заявитель может скачать файл отсоединенной подписи, кликнув по ссылке в строке «Файл:».

<span id="page-44-2"></span>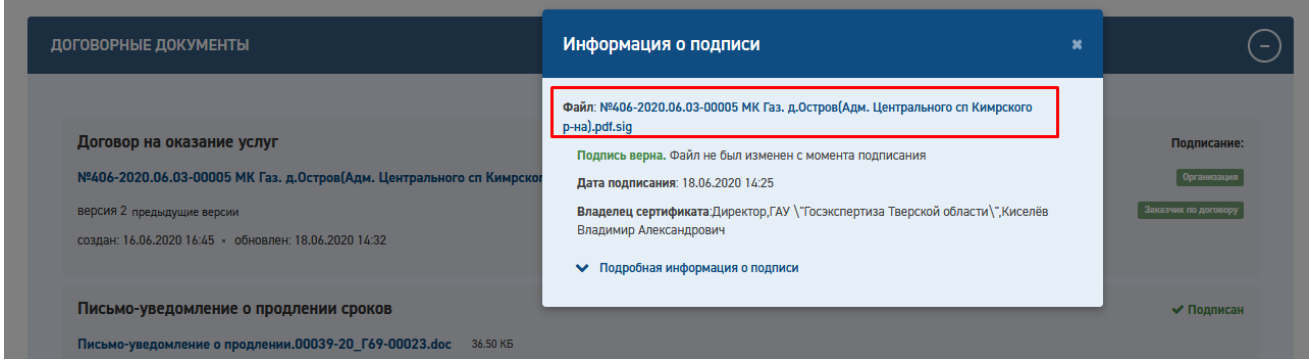

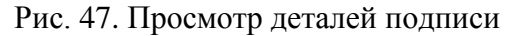

Порядок подписания договорных документов не отличается от порядка подписания документации, за исключением того, что в электронном виде договорные документы приходят с подписью сотрудника экспертной организации и требуют многостороннего подписания (в зависимости от типа договора: двусторонний или трехсторонний). В обоих случаях требуется подпись заказчика по договору, для трехстороннего договора требуется подпись третьего лица.

Для подписания договора от лица заказчика по договору заявитель может скачать файл документа с подписью экспертной организации, отправить их заказчику по договору вне Портала, получить обратно файл отсоединенной подписи и воспользоваться функцией «Загрузить подпись».

Подписанный договор отправляется в экспертную организацию по нажатию на кнопку «Отправить подписанный договор» ( отправить подписанный договор ).

Для бумажного вида договорных документов действий заявителя на Портале не требуется. По получении подписанного экземпляра договора сотрудник экспертная организация размещает скан подписанного договора в соответствующем разделе на Портале.

В случае несогласия с условиями договора заявитель может приложить протокол разногласий (как в электронном виде, так и в бумажном) [\(Рис. 48\)](#page-45-0).

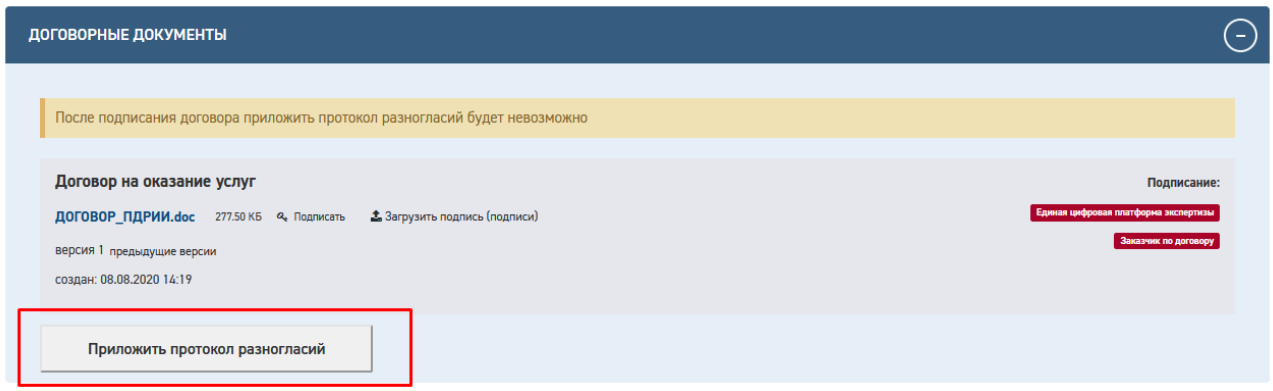

Рис. 48. Кнопки раздела "Договорные документы"

<span id="page-45-0"></span>Заявитель будет уведомлен о том, что после подписания договора приложить протокол разногласий будет невозможно.

После нажатия на кнопку «Приложить протокол разногласий» отобразится слот для файла, который также должен быть подписан [\(Рис. 49\)](#page-46-1). Отправка осуществляется по нажатию

кнопки «Отправить протокол разногласий» (Веранные протокол разногласий

Протокол разногласий может быть удален заявителем с помощью кнопки «Удалить  $\text{conv}(\text{X} \times \text{Y} \text{A} \text{B})$ . В этом случае можно вернуться к подписанию договора.

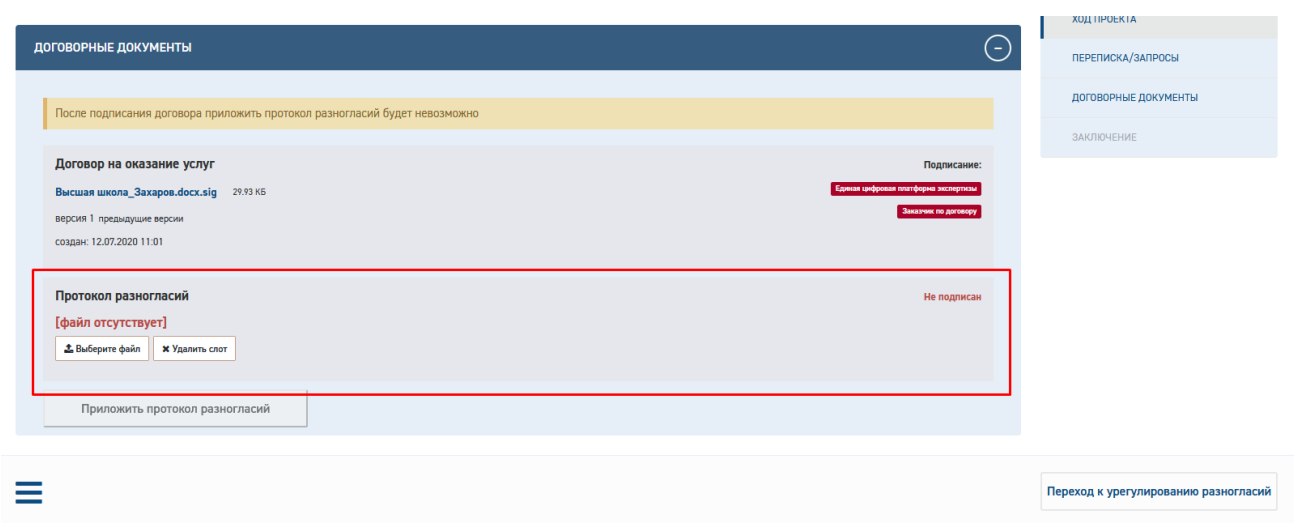

Рис. 49. Протокол разногласий

# <span id="page-46-1"></span><span id="page-46-0"></span>**3.5.8 Устранение замечаний экспертизы**

По готовности сводных замечаний заявление в Портале перейдет в статус «Устранение замечаний» [\(Рис. 50\)](#page-46-2).

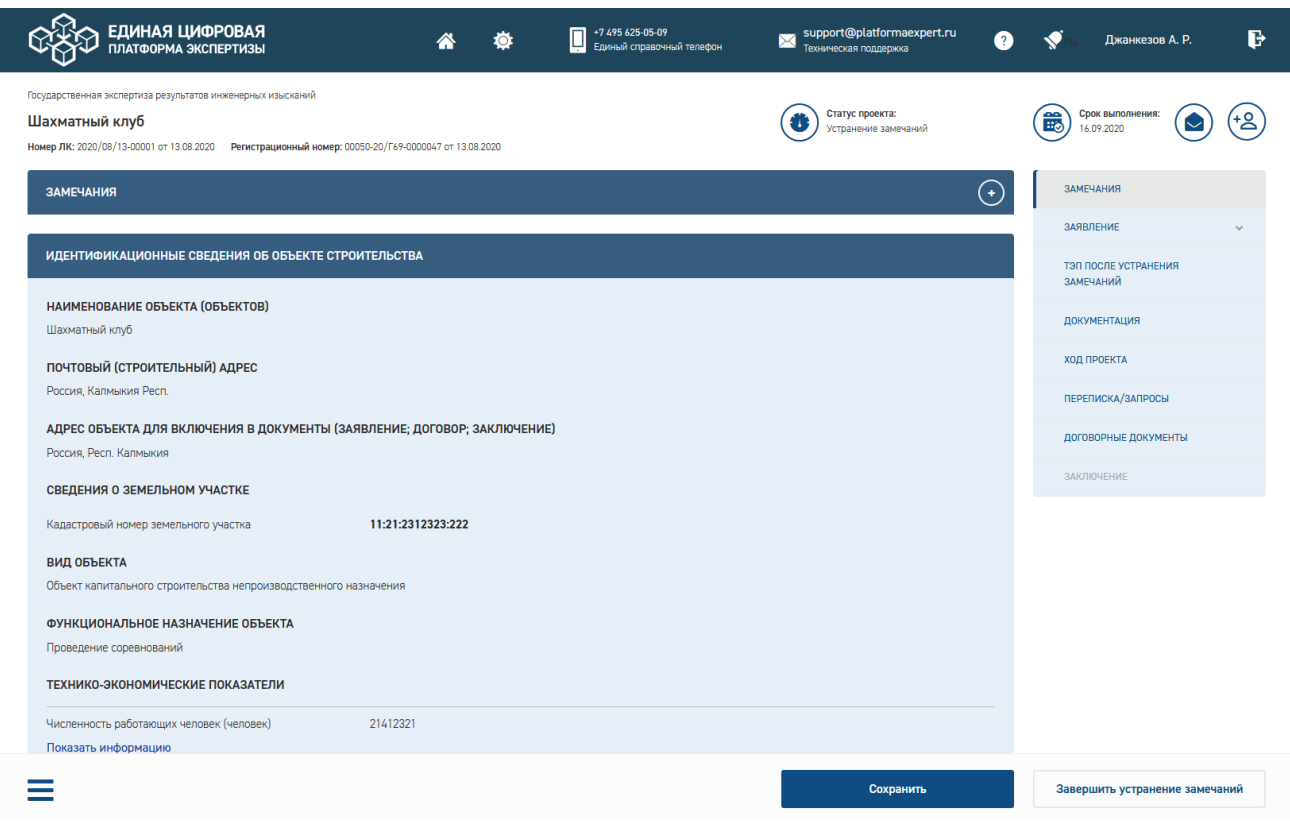

Рис. 50. Проект в статусе «Устранение замечаний»

<span id="page-46-2"></span>В разделе «Замечания» заявитель может ознакомиться с содержанием сводных замечаний и сопроводительным письмом.

В статусе «Устранение замечаний» заявителю доступны для изменения разделы «ТЭП после устранения замечаний» и «Документация».

В рамках раздела «Документация» доступны любые изменения с поддержкой версионности документации.

В рамках раздела «ТЭП после устранения замечаний» заявитель имеет возможность изменить технико-экономические показатели, которые будут зафиксированы в заключении. В случае их изменения требуется приложить файл письма-извещения об изменении ТЭП [\(Рис.](#page-47-0)  [51\)](#page-47-0).

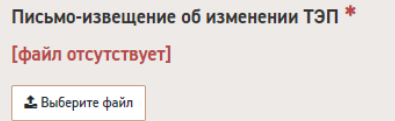

Рис. 51. Письмо-извещение об изменении ТЭП

<span id="page-47-0"></span>Для завершения устранения замечаний требуется приложить ответы на замечания в разделе «Переписка» [\(Рис. 52\)](#page-47-1). Файл письма требуется подписать УКЭП.

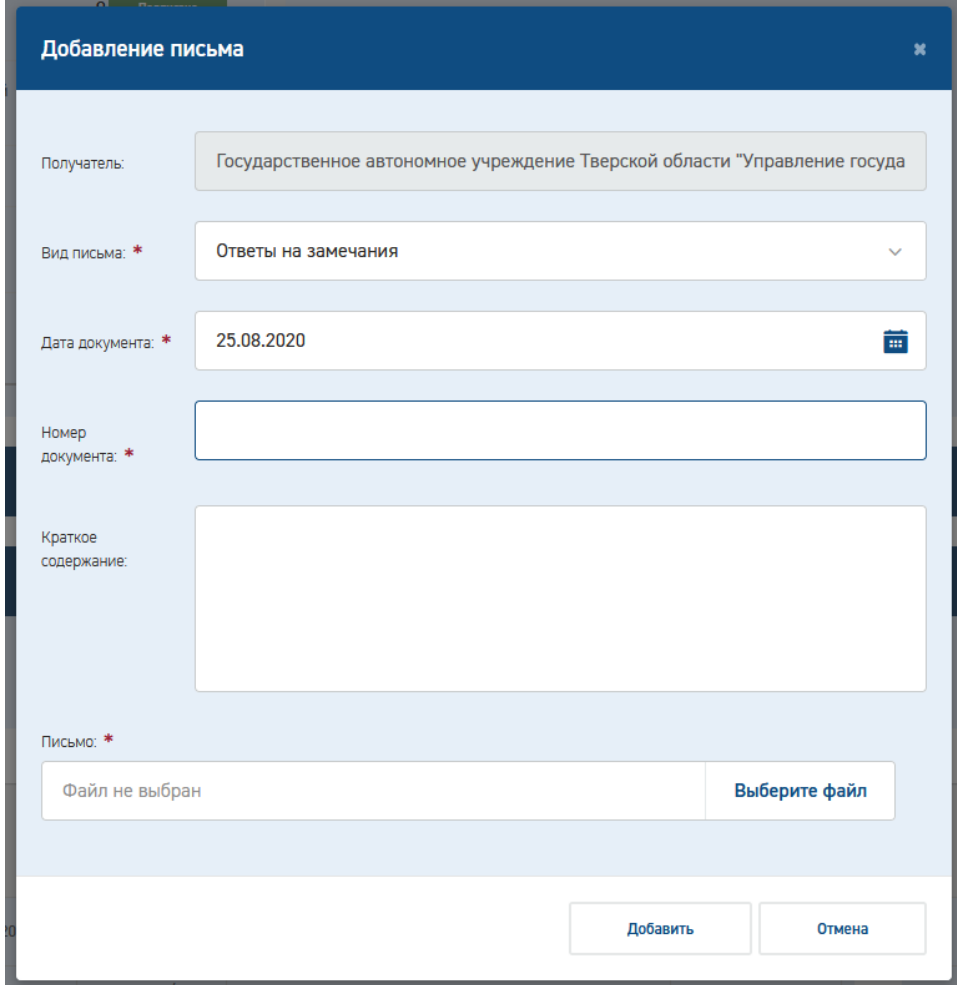

Рис. 52. Ответы на замечания

<span id="page-47-1"></span>Отправка письма произойдет автоматически вместе с завершением устранения замечаний и сменой статуса заявления.

В случае недостатка времени на устранение замечаний заявитель может отправить заявление о продлении сроков устранения замечаний [\(Рис. 53\)](#page-48-1).

Не подписан

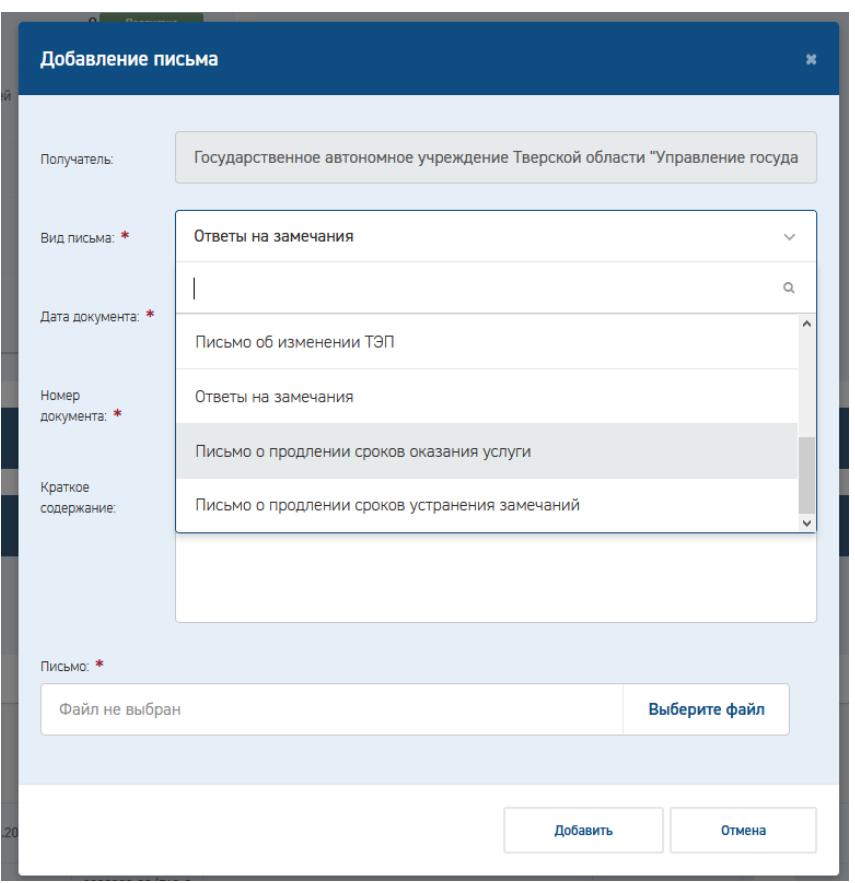

Рис. 53. Письмо о продлении сроков устранения замечаний

<span id="page-48-1"></span>Подписание и отправка заявления о продлении сроков устранения замечаний производятся в стандартном порядке (см. п. [3.5.6\)](#page-40-1).

## <span id="page-48-0"></span>**3.5.9 Подписание Акта выполненных работ**

По готовности сводного заключения Заявителю поступит оповещение и письмо о готовности сводного заключения [\(Рис. 54\)](#page-48-2). По получении письма требуется подписать акт и произвести окончательную оплату по договору.

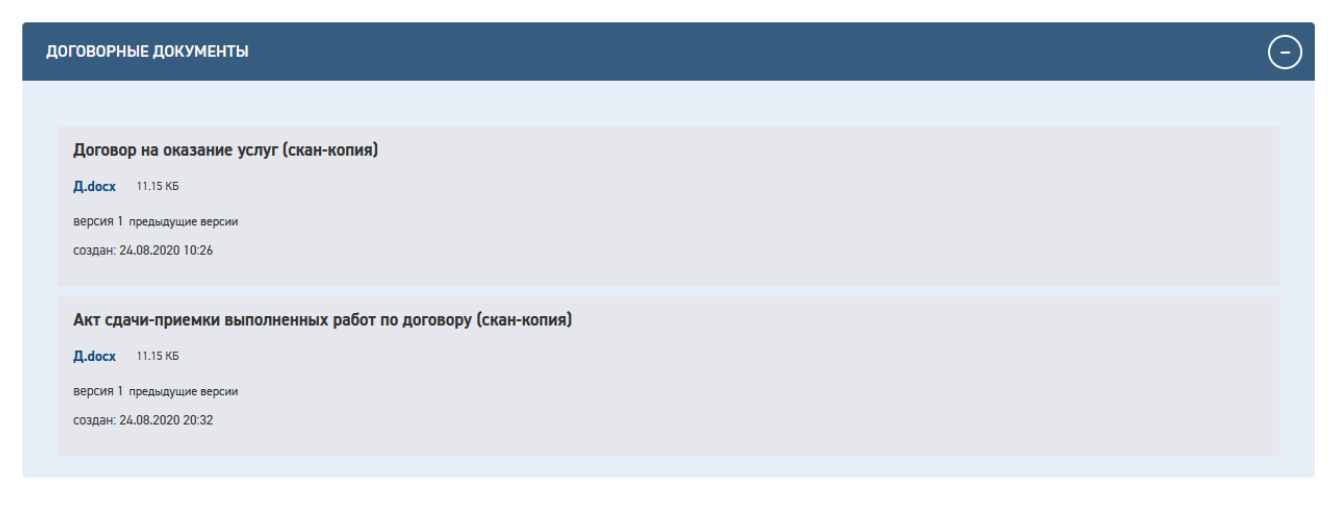

Рис. 54. Акт сдачи-приемки выполненных работ по договору

<span id="page-48-2"></span>Подписанный акт требуется отправить в экспертную организацию.

Для электронного вида договорных документов надо нажать кнопку «Отправить подписанный акт». После отправки акта и оплаты требуется ждать подтверждения получения платежа от экспертной организации и соответствующей смены статуса.

Для бумажного вида договорных документов действий заявителя в Портале не требуется. Файл скана подписанного акта отобразится в разделе «Договорные документы» после смены статуса заявления.

#### <span id="page-49-0"></span>**3.5.10 Получение результата экспертизы**

После получения подписанного акта выполненных работ и оплаты по договору заявитель получает файл сводного заключения (в разделе «Заключение») [\(Рис. 55\)](#page-49-1).

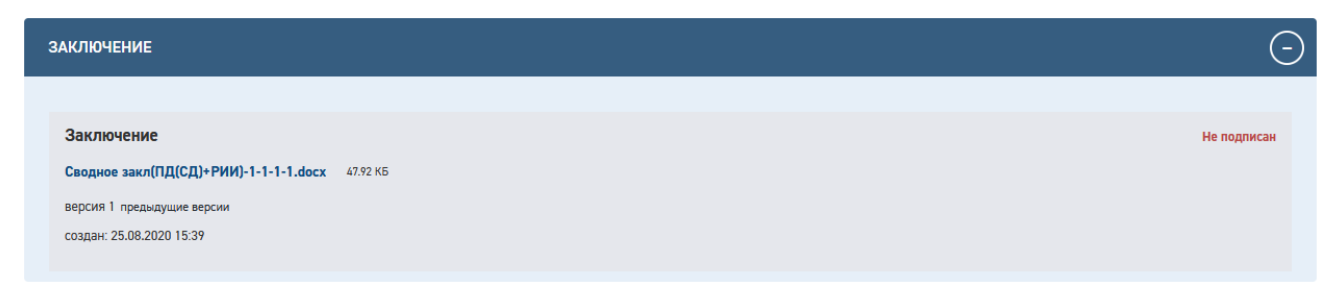

### Рис. 55. Раздел «Заключение»

<span id="page-49-1"></span>Заключение как результат экспертизы Заявитель может скачать в разделе *Заключение*, (если в разделе заявления *Способ получения заключения* было указано значение «В электронной форме»).

Если при формировании заявления пользователь указал в разделе *Способ получения заключения* значение: «В электронной форме и на бумажном носителе», то он получит заключение также в виде бумажного документа по почте, по адресу, указанному им в блоке *Почтовый адрес*.